## **Dell E2221HN/E2421HN** Кориснички Водич

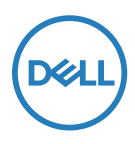

**Модел монитора: E2221HN/E2421HN Регулаторни модел: E2221HNf, E2421HNf**

## Забелешке, Опрез и Упозорења

**ЗАБЕЛЕШКА: ЗАБЕЛЕШКА означава важну информацију која вам помаже да боље користите свој компјутер.**

- **ОПРЕЗ: ОПРЕЗ означава потенцијално оштећење на хардверу или губитак података ако не пратите упутства.**
- **УПОЗОРЕЊЕ: УПОЗОРЕЊЕ означава потенцијално оштећење имовине, личну повреду или смрт.**

**Ауторска права © 2020 Dell Inc. или њене подружнице Сва права задржана.** Dell, EMC, и други заштитни знакови су заштитни знакови фирме Dell Inc. или њених подружница. Други заштитни знакови могу да буду заштитни знакови својих власника.

2021 - 12

Рев. А03

# **Садржај**

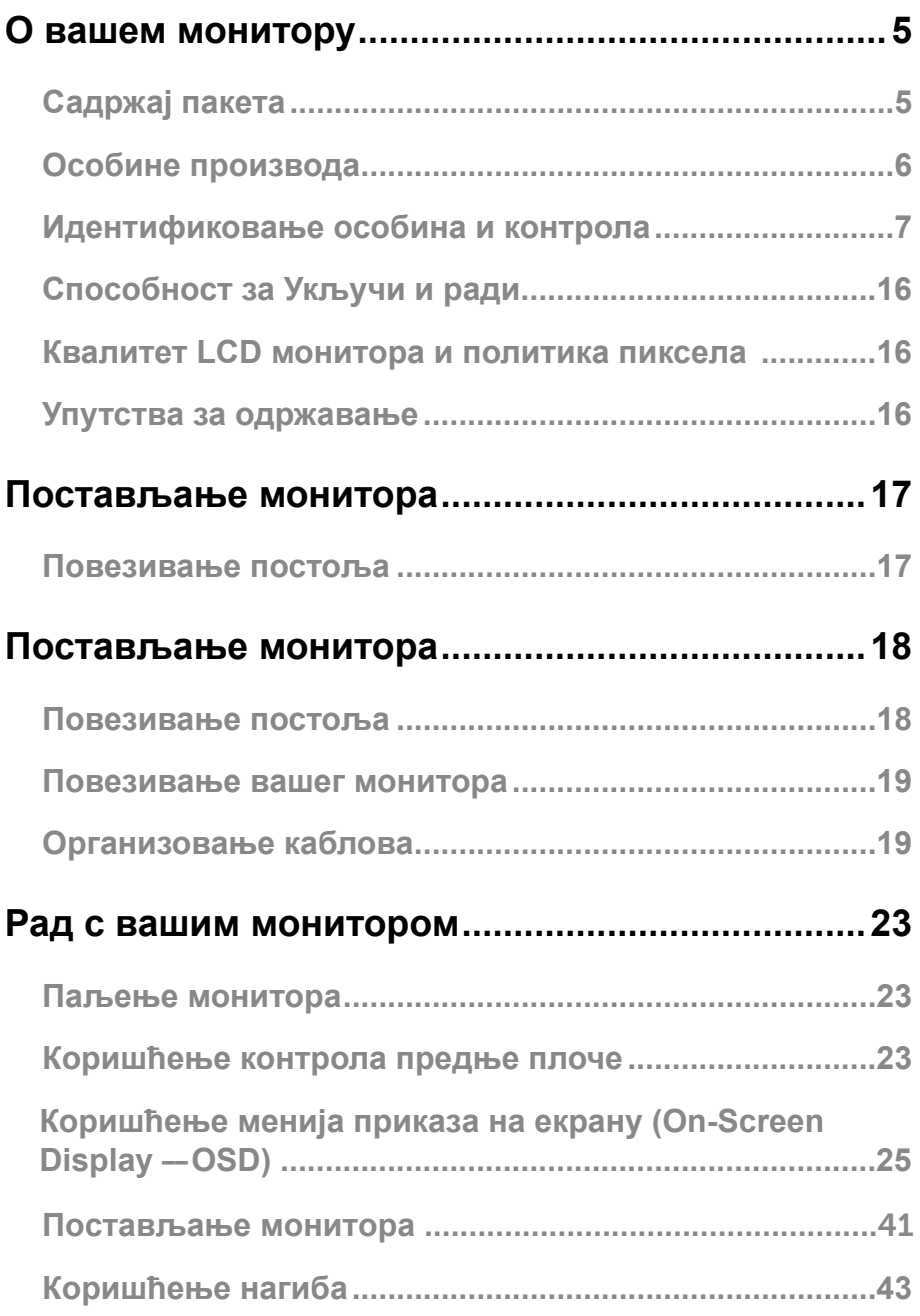

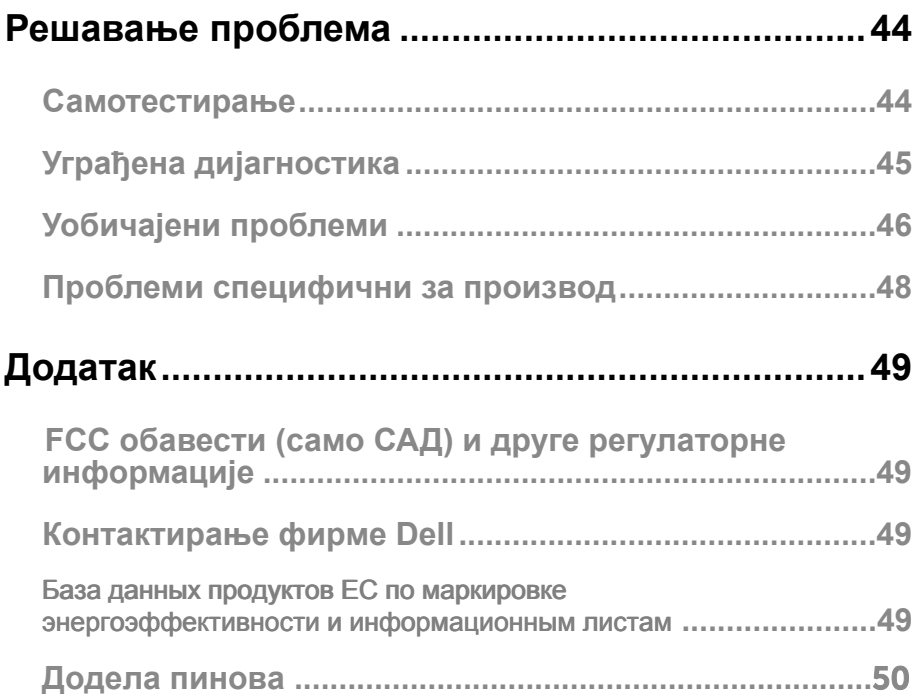

#### <span id="page-4-0"></span>Садржај пакета

Ваш монитор се шаље с компонентама назначеним у табели. Уверите се да сте примили све компоненте и погледајте [Контактирање фирме Dell](#page-49-1) ако нешто недостаје.

**ЗАБЕЛЕШКА: Неке ставке могу да буду опционалне и можда неће да буду послане с вашим монитором. Неке особине можда неће бити доступне у неким земљама.**

**ЗАБЕЛЕШКА: Да бисте поставили постоље из било ког другог извора, ради упутстава погледајте документацију која дође уз постоље.**

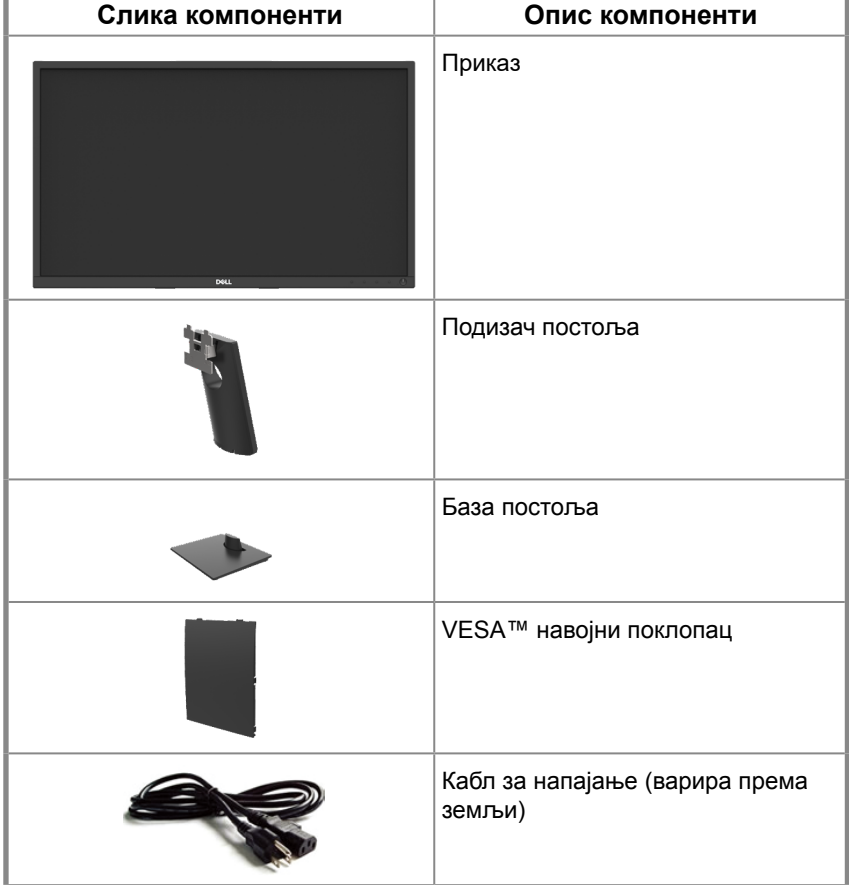

<span id="page-5-0"></span>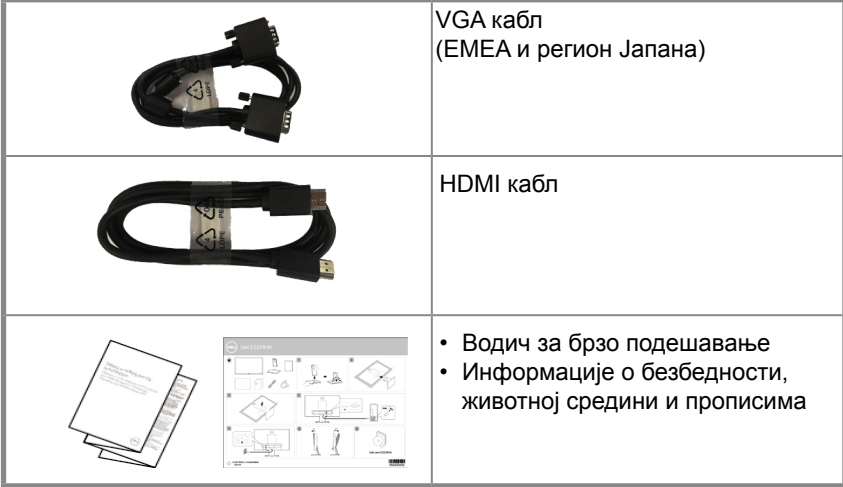

#### **Особине производа**

Dell E2221HN/E2421HN монитор равне плоче има активну матрицу, танкослојни транзистор (TFT), плочу с течним кристалима (LCD) с LED позадинским светлом. Особине монитора укључују:

- $\bullet$  E2221HN: 54.68 cm (21.5 инча) дијагонално прегледно подручје приказа (мерено дијагонално). Резолуцију од 1920 x 1080 уз подржавање пуног екрана за ниже резолуције.
- E2421HN: 60.47 cm (23.8 инча) дијагонално прегледно подручје приказа (мерено дијагонално). Резолуцију од 1920 x 1080 уз подржавање пуног екрана за ниже резолуције.
- E2221HN: Преглед углова од 160 степени вертикално и 170 степени хоризонтално.
- E2421HN: Преглед углова од 178 степени вертикално и хоризонтално.
- $\bullet$  E2221HN/E2421HN: Однос динамичног контраста (1.000:1).
- Дигитална повезивост с HDMI.
- <span id="page-6-0"></span>● Укључи и ради је могуће ако их подржава ваш компјутер.
- Подешавања приказа на екрану (On-Screen Display OSD) за лако постављање и оптимизацију екрана.
- ≤ 0,3 Вт в режиме ожидания.
- Оптимизујте удобност гледања с екраном без треперења.
- Могући су дугорочни ефекти ако емисија плавог светла с монитора може да узрокује оштећење очију, укључујући умор очију или дигитално напрезање очију. Особина ComfortView смањује ризик од дигиталног напрезања очију због високих емисија плавог светла.
- Утор за безбедносно закључавање.
- Стакло без арсена и живе само за плоче.
- БФР/ПВЦ-редуцирано (плоче су направљене од ламината без БФР/ПВЦ-а).
- Испуњава захтеве струје цурења НФПА 99.
- TCO Certified.
- ЕПЕАТ регистрован где је то применљиво. Регистрација ЕПЕАТ разликује се од земље до земље. Погледајте www.epeat.net за статус регистрације по земљама.
- RoHS компатибилно.
- Сертификовано с Energy Star<sup>®</sup>.

#### **Идентификовање особина и контрола**

#### **поглед спреда E2221HN/E2421HN**

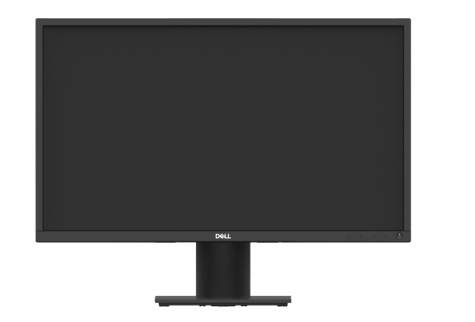

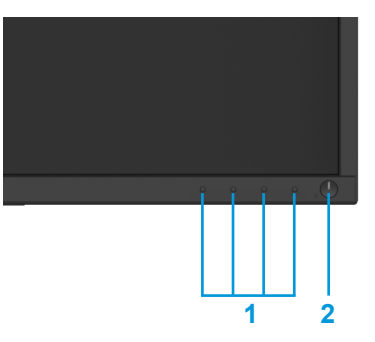

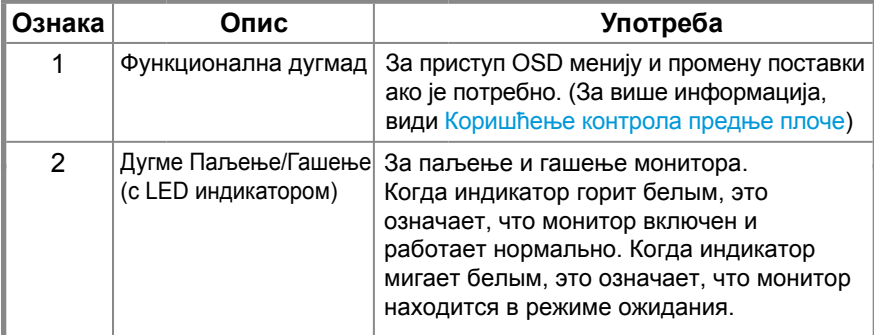

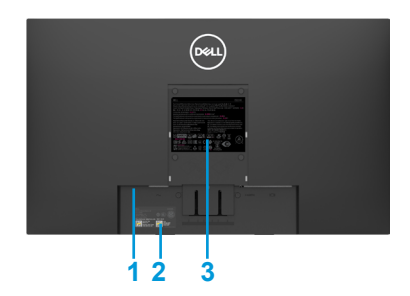

Без постоља монитора С постољем монитора

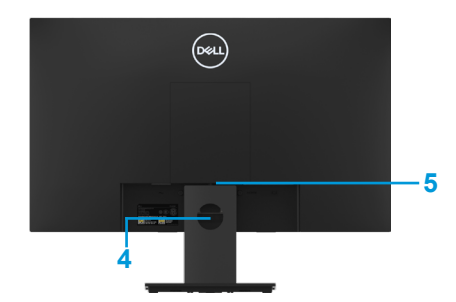

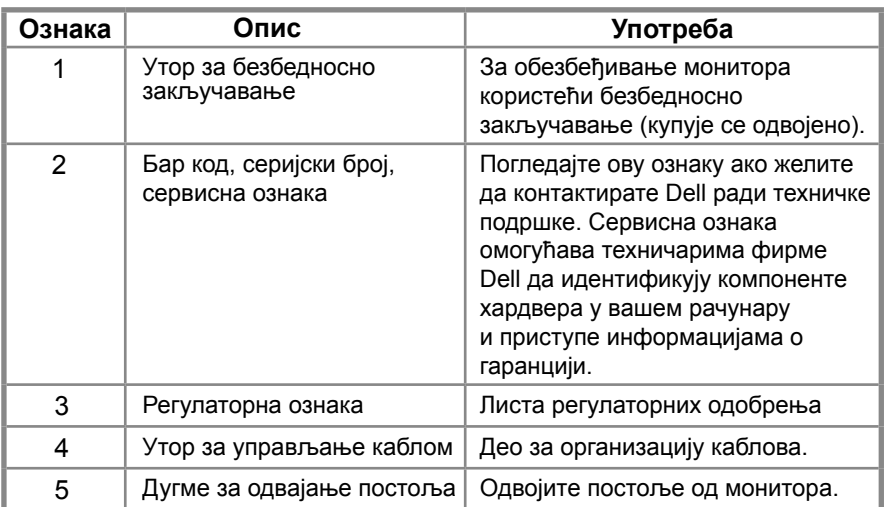

#### **Преглед са стране**

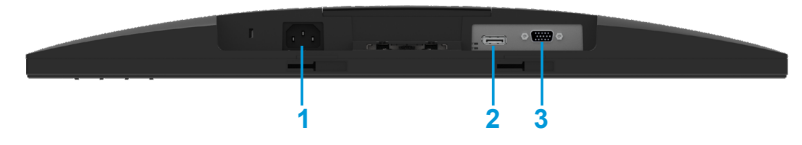

#### **E2221HN/E2421HN**

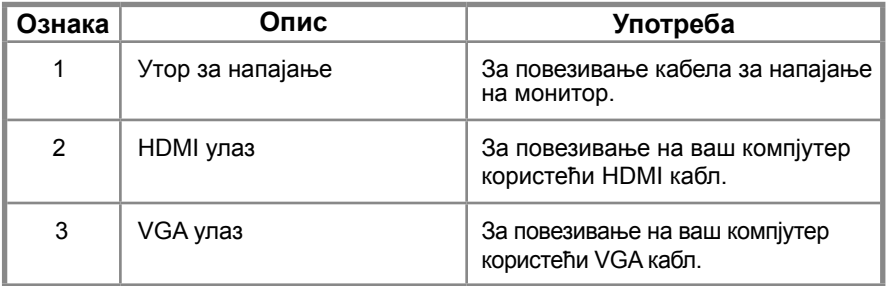

#### **Спецификације монитора**

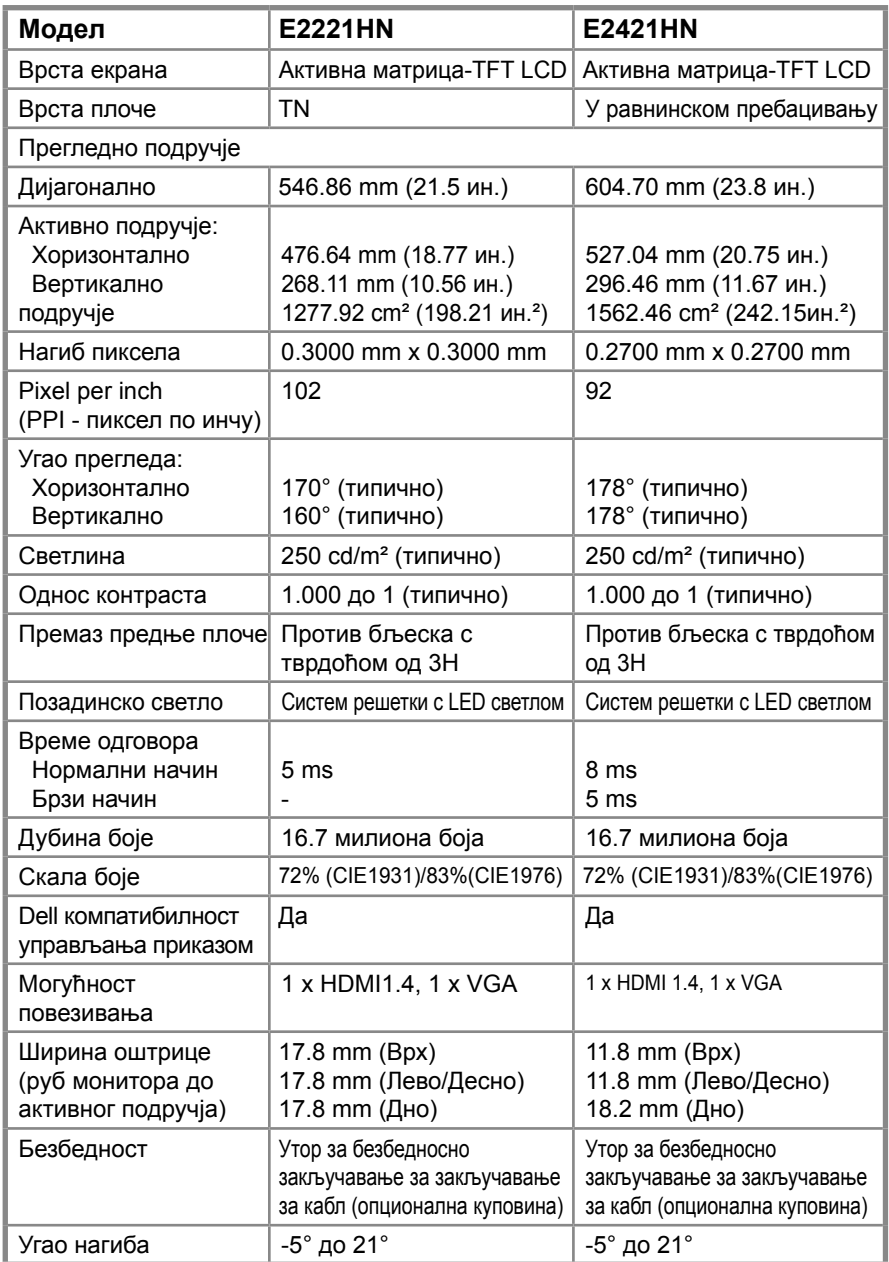

#### **Спецификације резолуције**

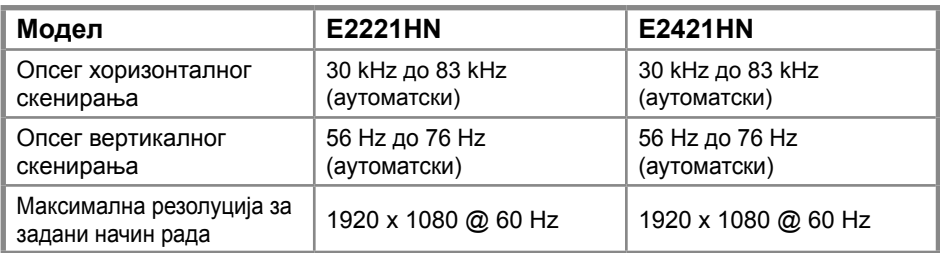

#### **E2221HN/E2421HN**

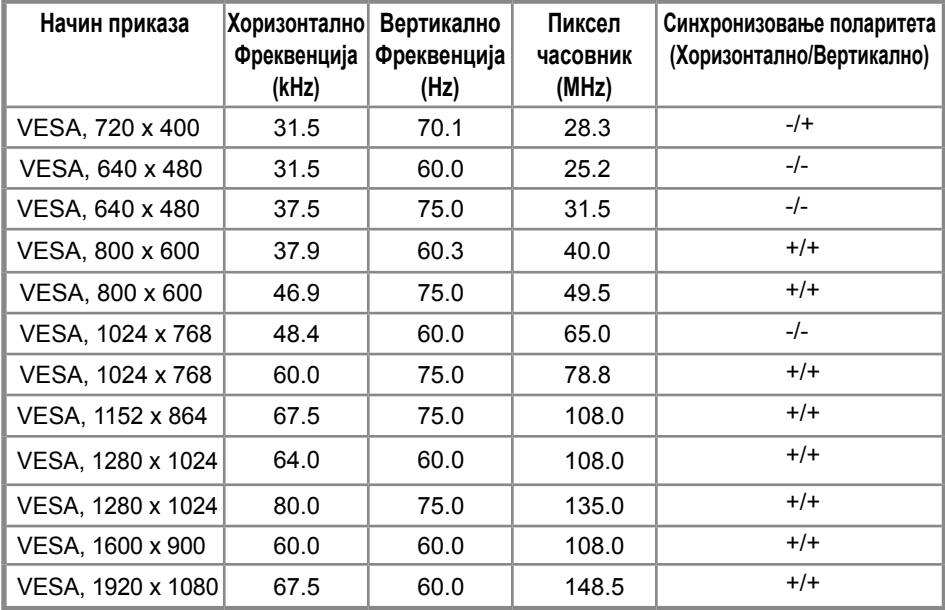

#### **Струјне спецификације**

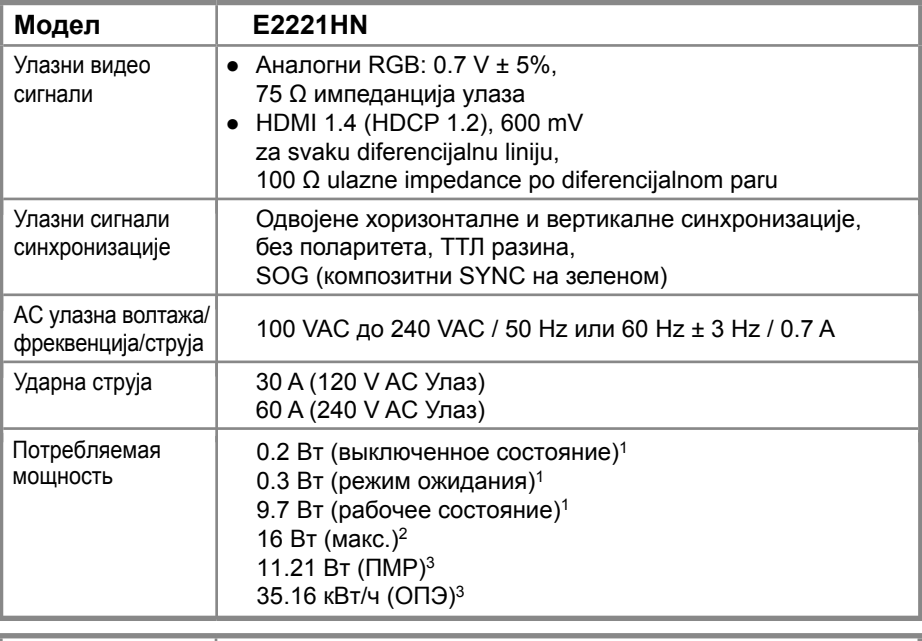

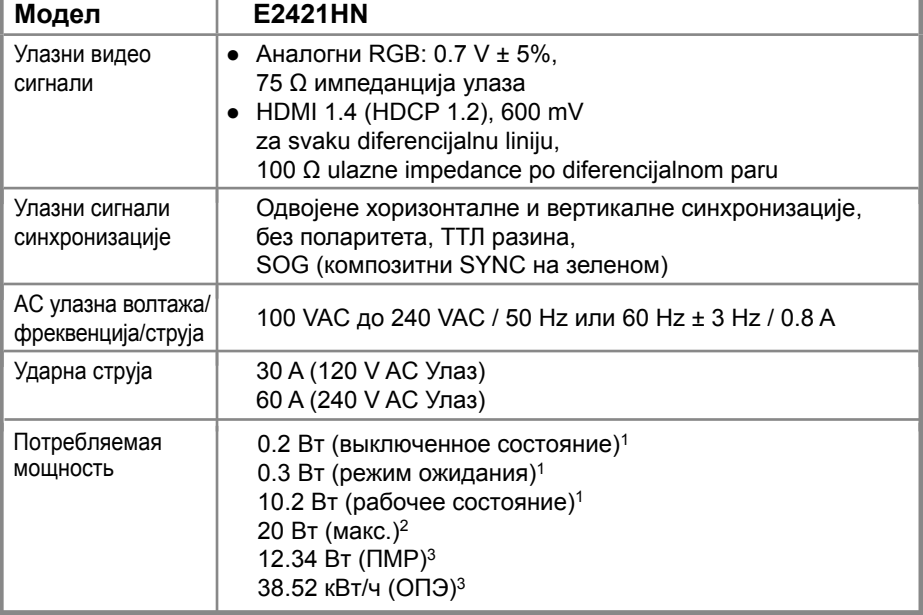

1 Согласно определению в регламентах ЕС 2019/2021 и ЕС 2019/2013.

2 Настройка максимальной яркости и контрастности.

3 Pon (Пвкл.): энергопотребление в режиме On (Вкл.) согласно определению в версии Energy Star 8.0.

TEC: общее потребление энергии в кВт/ч согласно определению в версии Energy Star 8.0.

Овај документ је само информациони и одражава лабораторијске перформансе. Ваш производ може да се понаша другачије, зависно од софтвера, компоненти и периферних јединица које сте поручили и фирма нема обавезу да ажурира те информације.

Према томе, клијент не треба да се ослања на ове информације када одлучује о струјним толеранцијама или нечем другом. Нема изражене или подразумеване гаранције за тачност или потпуност.

## **ЗАБЕЛЕШКА: Овај монитор има сертификат ENERGY STAR.**

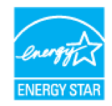

Овај производ се квалификовао за ENERGY STAR према својим фабричким поставкама што се може да врати функцијом "Фабричко ресетовање" у OSD менију. Промена заданих фабричких поставки или омогућавање других особина може да повећа потрошњу електричне енергије која би могла да пређе одређено ограничење ENERGY STAR.

#### **Физичке карактеристике**

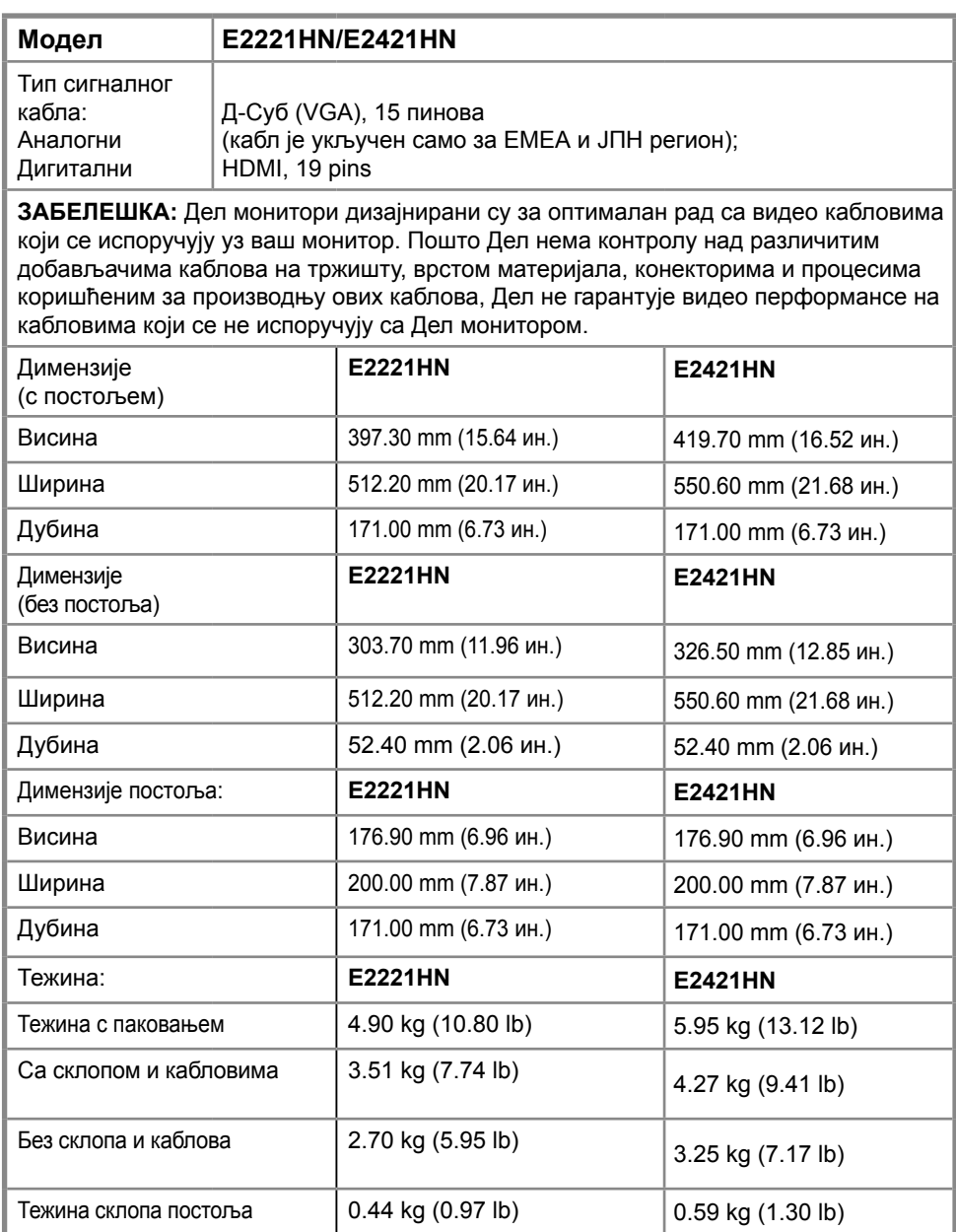

#### **Карактеристике околине**

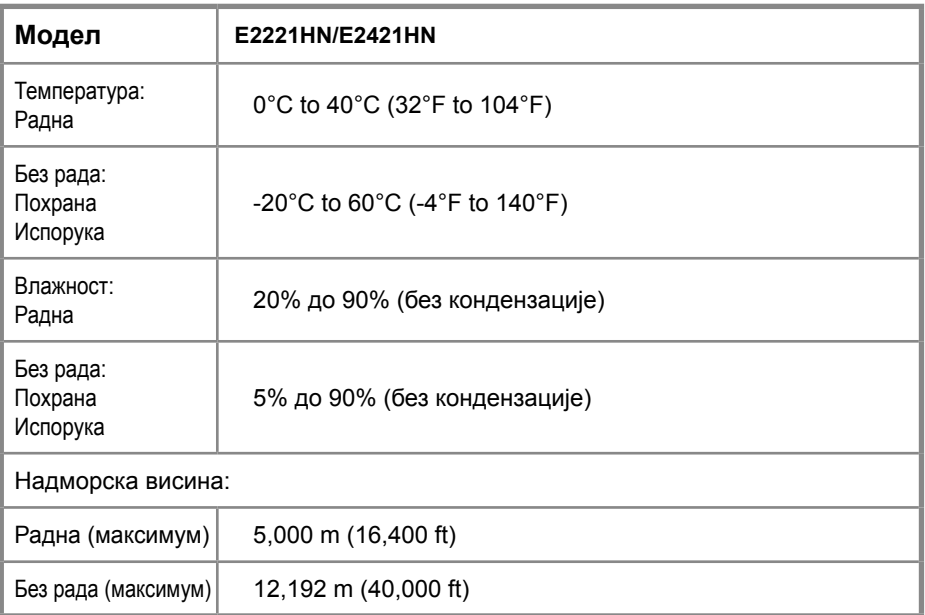

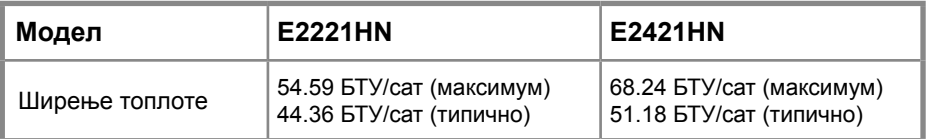

#### <span id="page-15-0"></span>**Способност за Укључи и ради**

Монитор можете инсталирати у било који систем компатибилан с Укључи и ради. Монитор аутоматски даје компјутерски систем с његовим проширеним prikazom identifikacijski podaci (Extended Display Identification Data - EDID) користећи протоколе канала за приказ података (Display Data Channel - DDC) тако да се систем може конфигурисати и оптимизирати поставке монитора. Већина инсталација монитора су аутоматске, те ви можете одабрати различите поставке ако желите. За више информација о мењању поставки монитора види Рад с вашим монитором.

#### **Квалитет LCD монитора и политика пиксела**

Током поступка производње LCD монитора, нормално је да један или више пиксела постану причвршћени у стању које се не мења, те се они тешко виде и не утичу на квалитет приказа или могућност коришћења. За више информација о квалитету Dell монитора и политици пиксела, види страницу подршке Dell на www.dell.com/ support/monitors.

## **Упутства за одржавање**

#### **Чишћење монитора**

**УПОЗОРЕЊЕ: Пре чишћења монитора, искључите кабл за напајање монитора из утичнице.**

#### **ОПРЕЗ: Прочитајте и пратите Безбедносна упутства пре чишћења монитора.**

За најбољу праксу пратите упутства у доњој листи док отварате пакет, чистите монитор или рукујете с њим.

- За чишћење екрана, лагано натопите меку, чисту крпу водом. Ако је могуће, користите посебну тканину за чишћење екрана или раствор погодан за антистатички премаз. Немојте да користите бензен, разређивач, амонијак, груба средства за чишћење или компримовани ваздух.
- За чишћење монитора користите лагано намочену крпу. Избегавајте коришћење42детерджента било које врсте јер неки детерџенти остављају млечни траг на монитору.
- Ако приметите бели прах када отварате паковање монитора, обришите га
- $\bullet$  крпом.
- Пажљиво рукујте с монитором јер се црни монитор може да изгребе. Да би се лакше одржало најбољи квалитет слике на вашем монитору, користите чувар екрана који се динамично мења и искључите монитор када се не користи.

## <span id="page-16-0"></span>**Постављање монитора**

#### **Повезивање постоља**

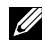

**ЗАБЕЛЕШКА: Приликом испоруке монитора из фабрике, постоље није причвршћено.**

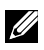

**ЗАБЕЛЕШКА: Следећи поступак је примењив за постоље које се испоручује с вашим монитором.**

Да бисте поставили постоље за монитор:

E2221HN

- 1. Монтирајте подизач постоља на базу постоља.
	- а. Поставите постоље монитора на стабилни врх стола.
	- б. Померaјте тело постоља монитора у правом смеру надоле, на постољe док не легне на своје место.

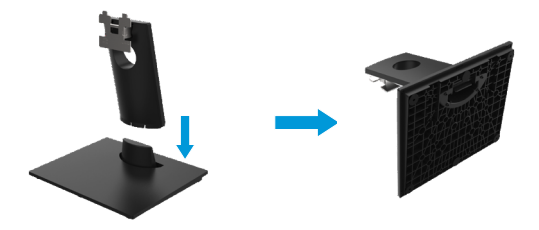

- 2. Причврстите склоп постоља на монитор.
	- а. Поставите монитор на меку крпу или јастук близу ивице стола.
	- б.Поравнајте држач склопа постоља са жлебом монитора.
	- ц.Уметните носач према монитору док не седне на своје место.
	- д.Прикачите ВЕСА поклопац.

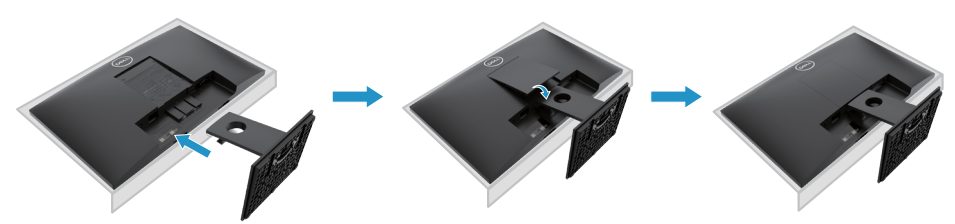

## <span id="page-17-0"></span>**Постављање монитора**

#### **Повезивање постоља**

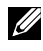

**ЗАБЕЛЕШКА: Приликом испоруке монитора из фабрике, постоље није причвршћено.**

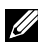

**ЗАБЕЛЕШКА: Следећи поступак је примењив за постоље које се испоручује с вашим монитором.**

Да бисте поставили постоље за монитор:

E2421HN

- 1. Монтирајте подизач постоља на базу постоља.
	- а. Поставите постоље монитора на стабилни врх стола.
	- б. Померaјте тело постоља монитора у правом смеру надоле, на постољe док не легне на своје место.

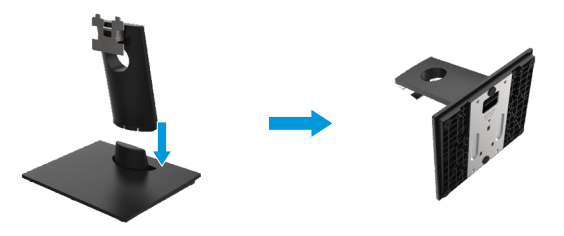

- 2. Причврстите склоп постоља на монитор.
	- а. Поставите монитор на меку крпу или јастук близу ивице стола.
	- б.Поравнајте држач склопа постоља са жлебом монитора.
	- ц.Уметните носач према монитору док не седне на своје место.
	- д.Прикачите ВЕСА поклопац.

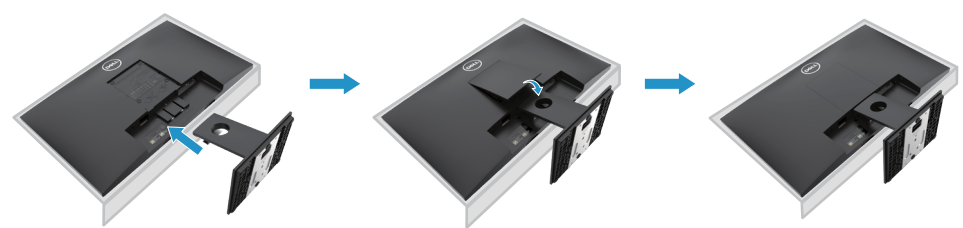

#### <span id="page-18-0"></span>**Повезивање вашег монитора**

**УПОЗОРЕЊЕ: Пре него што почнете било који поступак у овом делу, пратите Безбедносна упутства.**

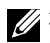

**ЗАБЕЛЕШКА: Немојте да повезујете све каблове на компјутер у исто време. Препоручује се да усмеравате каблове кроз утор за управљање кабловима пре него што их повежете на монитор.**

**ЗАБЕЛЕШКА: Дел монитори дизајнирани су да оптимално функционишу са испорученим улазним кабловима компаније Дел. Дел не гарантује квалитет и перформансе видео записа када користите каблове који нису Дел.**

За повезивање монитора на компјутер:

- 1. Искључите компјутер и одспојите кабл за напајање.
- 2. Повежите DP или HDMI или VGA кабл с монитора на компјутер.

#### **Повезивање HDMI/VGA кабла**

#### **E2221HN/E2421HN**

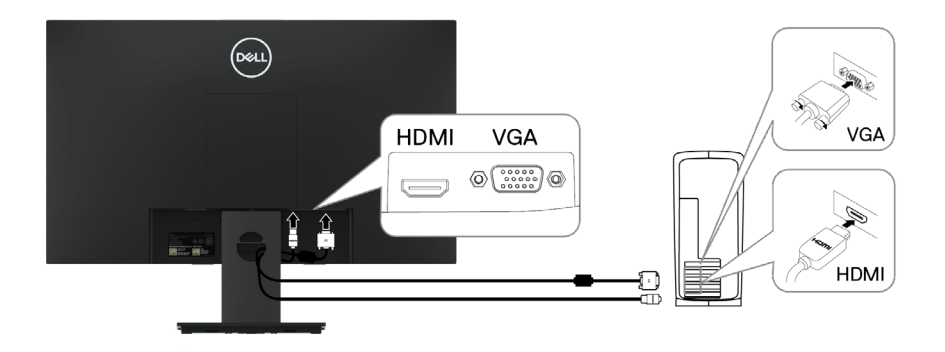

#### **Организовање каблова**

Користите утор за управљање кабловима за усмеравање каблова повезаних на ваш монитор.

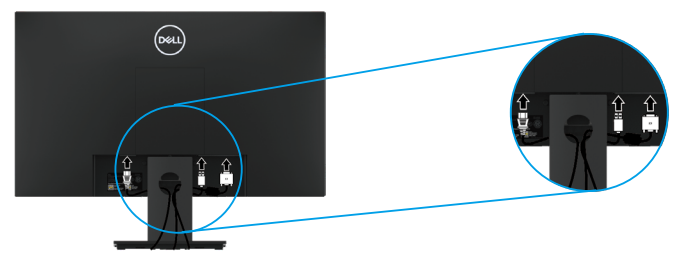

#### **Уклањање постоља**

 **НАПОМЕНА: Да бисте спречили огреботине на екрану приликом уклањања постоља[, осигурајте да монитор б](#page-49-2)уде постављен на меку и чисту површину.**

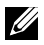

**НАПОМЕНА: Следећи поступак је применљив за постоље које сте добили уз монитор.**

Уклањање постоља:

#### E2221HN

- **1.** a. Поставите монитор на меку крпу дуж стола.
	- b. Уклоните ВЕСА поклопац да бисте приступили тастеру за отпуштање.

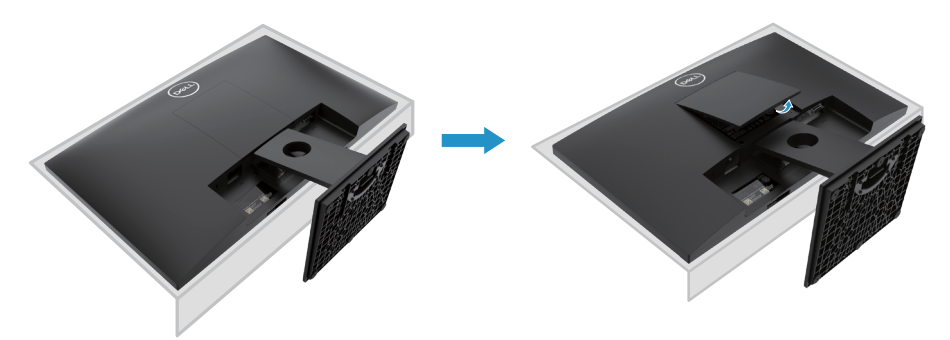

- **2.** a. Употребите дугачак и танак шрафцигер да гурните резу за отпуштање која је смештена у отвору изнад постоља.
	- б. Након што се реза отпуштена, уклоните базу са монитора.
	- ц. Притисните језичак резе за брзо отпуштање на дну базе да бисте одвојили базу од сталка постоља.

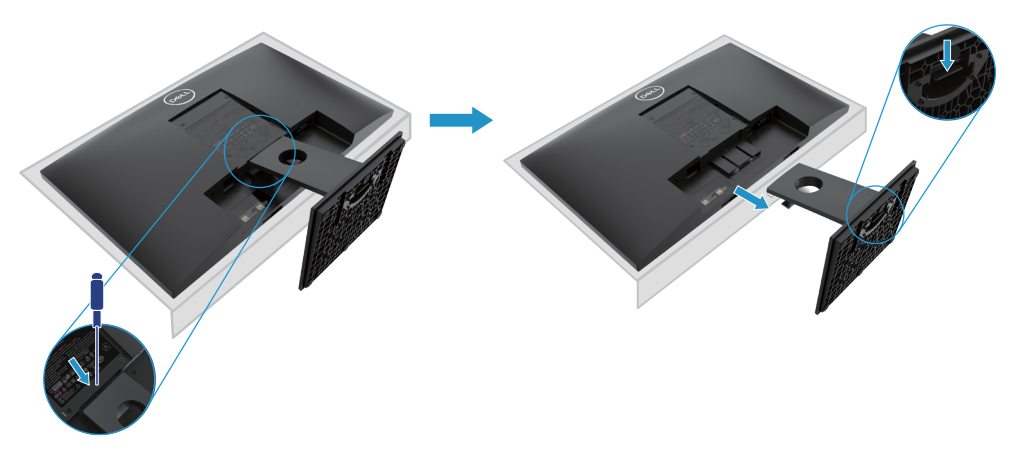

#### **Уклањање постоља**

 **НАПОМЕНА: Да бисте спречили огреботине на екрану приликом уклањања постоља, осигурајте да монитор буде постављен на меку и чисту површину.**

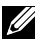

**НАПОМЕНА: Следећи поступак је применљив за постоље које сте добили уз монитор.**

Уклањање постоља:

#### E2421HN

- **1.** a. Поставите монитор на меку крпу дуж стола.
	- б. Уклоните ВЕСА поклопац да бисте приступили тастеру за отпуштање.

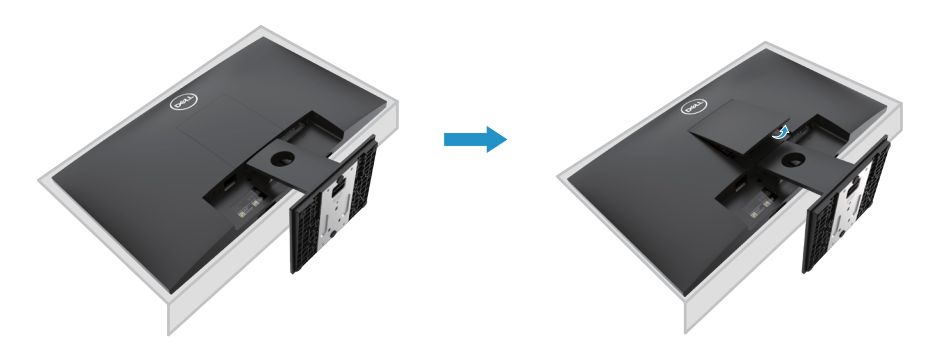

- **2.** a. Употребите дугачак и танак шрафцигер да гурните резу за отпуштање која је смештена у отвору изнад постоља.
	- б. Након што се реза отпуштена, уклоните базу са монитора.
	- ц. Притисните језичак резе за брзо отпуштање на дну базе да бисте одвојили базу од сталка постоља.

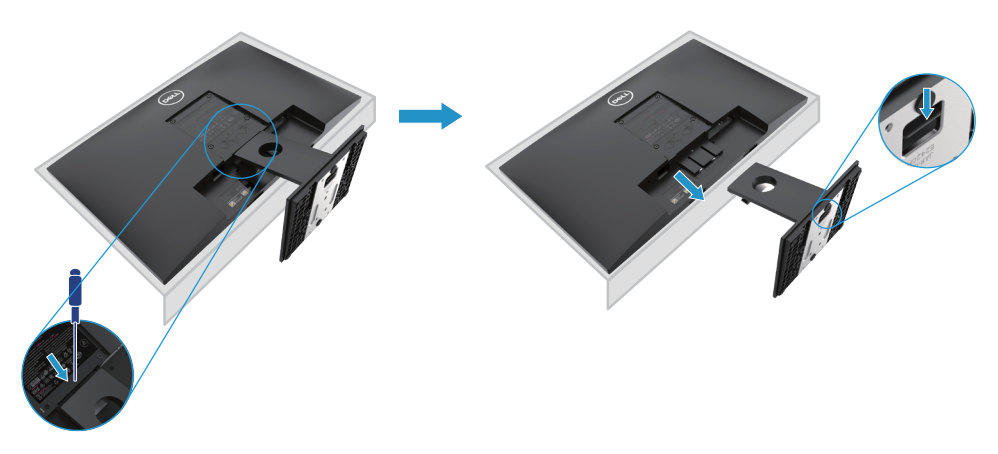

#### **Монтирање на зид (Опционо)**

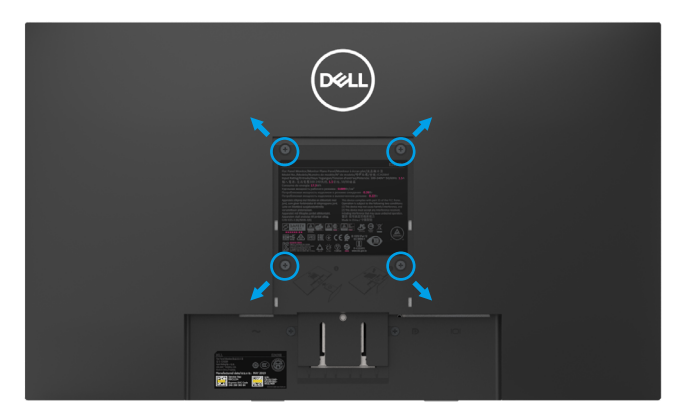

(Димензија вијака: М4 к 10 мм). Погледајте упутства која долазе са ВЕСА компатибилним основним сетом за уградњу.

- **1.** Поставите плочу монитора на меку крпу или јастук на стабилан равни сто.
- **2.** Уклоните постоље.
- **3.** Помоћу шрафцигера уклоните четири вијка који причвршћују пластични поклопац.
- **4.** Причврстите носач за монтирање из комплета за зидну монтажу на ЛЦД.
- **5.** Монтирајте ЛЦД на зид пратећи упутства испоручена са основним комплетом за уградњу.
- НАПОМЕНА: За употребу само са зидним носачем УЛ или ЦСА или ГС, са минималном тежином/nosivosti od 10.80 кг (23.80 лб) за E2221HN, 13.00 кг (28.66 лб) за E2421HN

#### <span id="page-22-0"></span>**Паљење монитора**

Притисните дугме за паљење монитора.

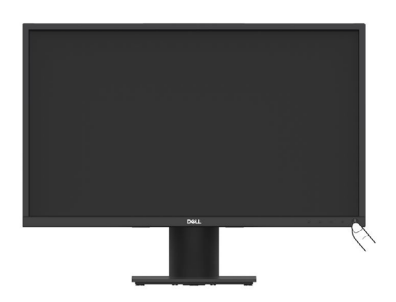

#### **Коришћење контрола предње плоче**

Користите контролну дугмад на доњем рубу монитора за подешавање слике која се приказује.

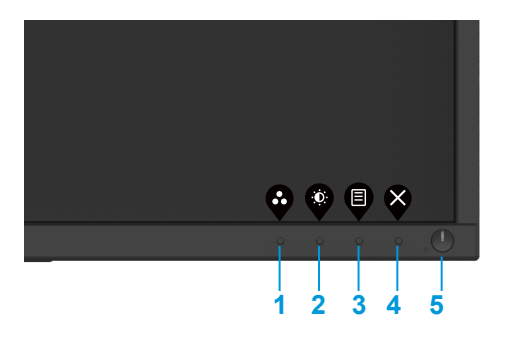

Следећа табела описује контролну дугмад:

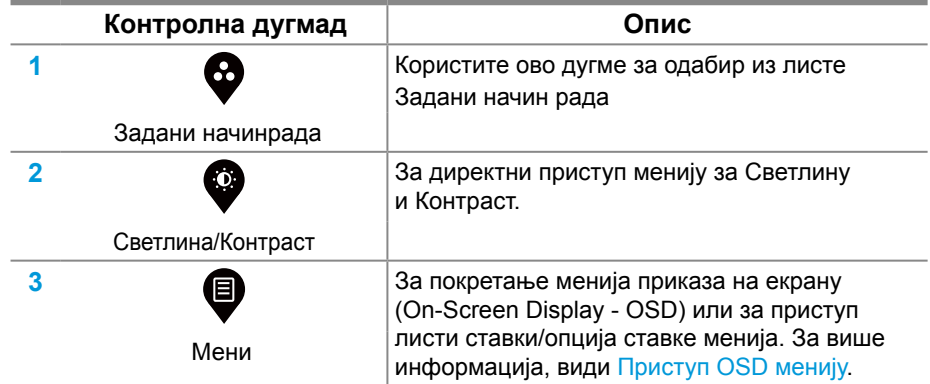

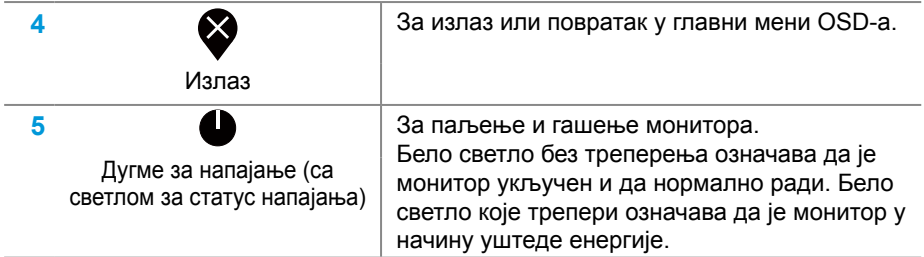

#### **OSD контроле**

Користите дугмад на доњем рубу монитора за подешавање поставки слике.

<span id="page-23-0"></span>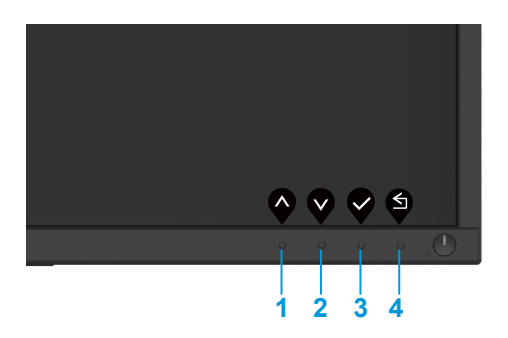

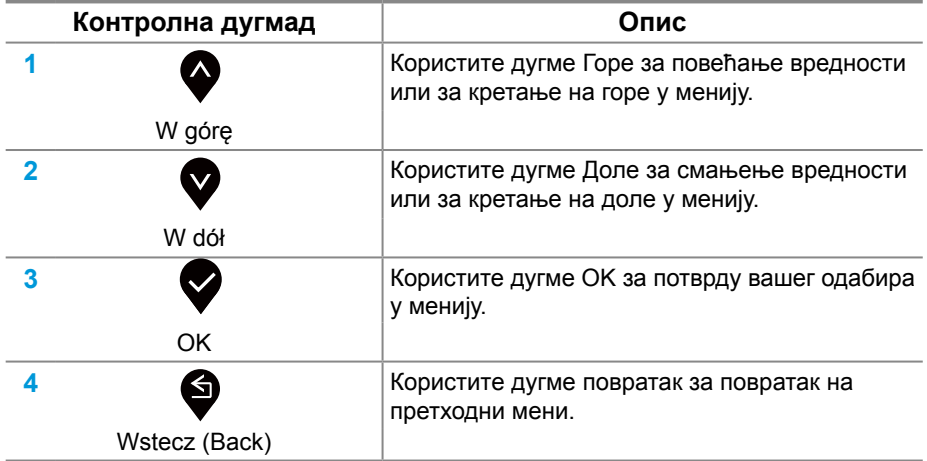

#### <span id="page-24-0"></span>**Коришћење менија приказа на екрану (On-Screen Display - OSD)**

#### **Приступ OSD менију**

**ЗАБЕЛЕШКА: Било какве промене које направите аутоматски се спремају када се померите на други мени, изађите из OSD менија или чекате да се OSD мени аутоматски затвори.**

1. Притисните дугме  $\blacksquare$  за приказ главног OSD менија.

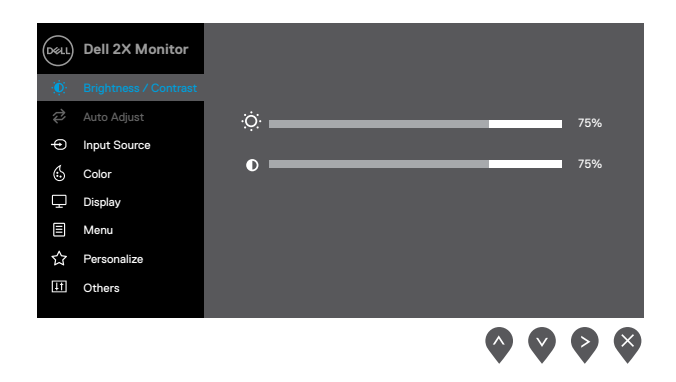

- **2.** Притисните дугмад  $\bigotimes$  и  $\bigotimes$  да бисте се кретали између опција поставки. Како се крећете с једне иконице на другу, назив опције се истиче.
- **3.** Притисните дугме  $\geq$  једном да бисте активирали опцију истицања.
- 4. Притисните дугме  $\bullet$  и  $\bullet$  да бисте одабрали жељени параметар.
- **5.** Притисните  $\bullet$  а затим користите дугмад  $\bullet$  и  $\bullet$  према индикаторима на менију да бисте направили промене.
- **6.** Одаберите дугме **З** за повратак на главни мени.

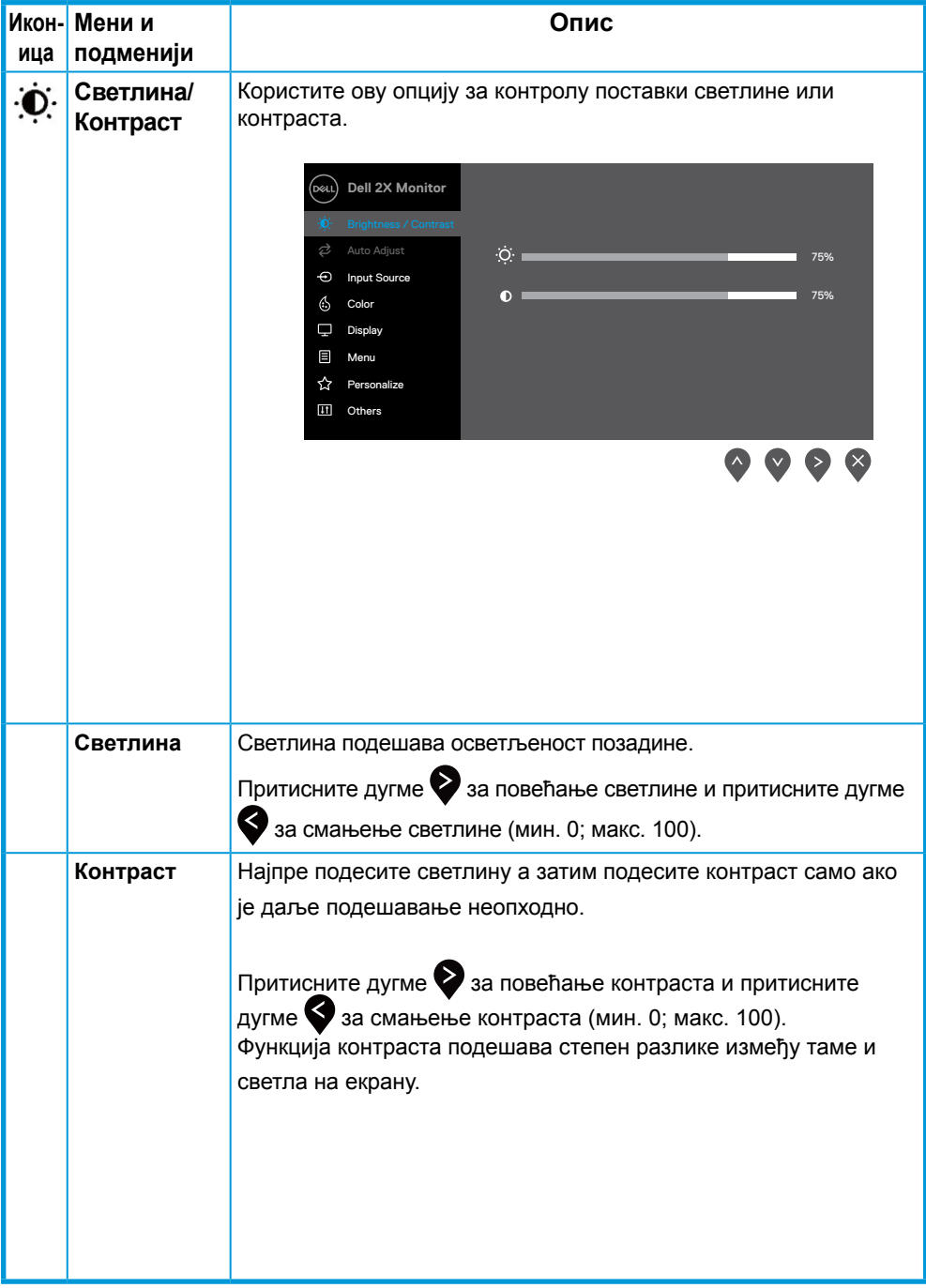

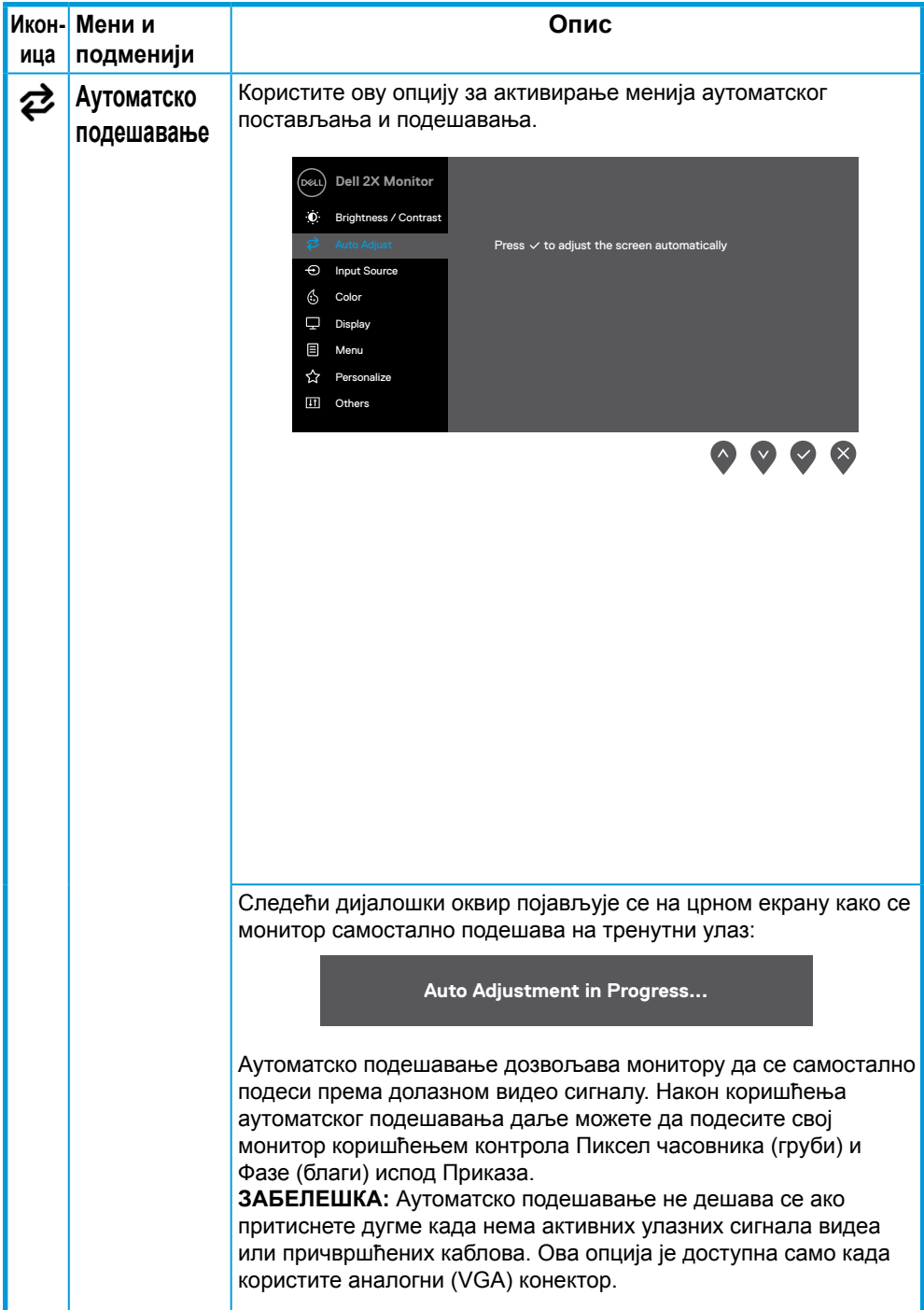

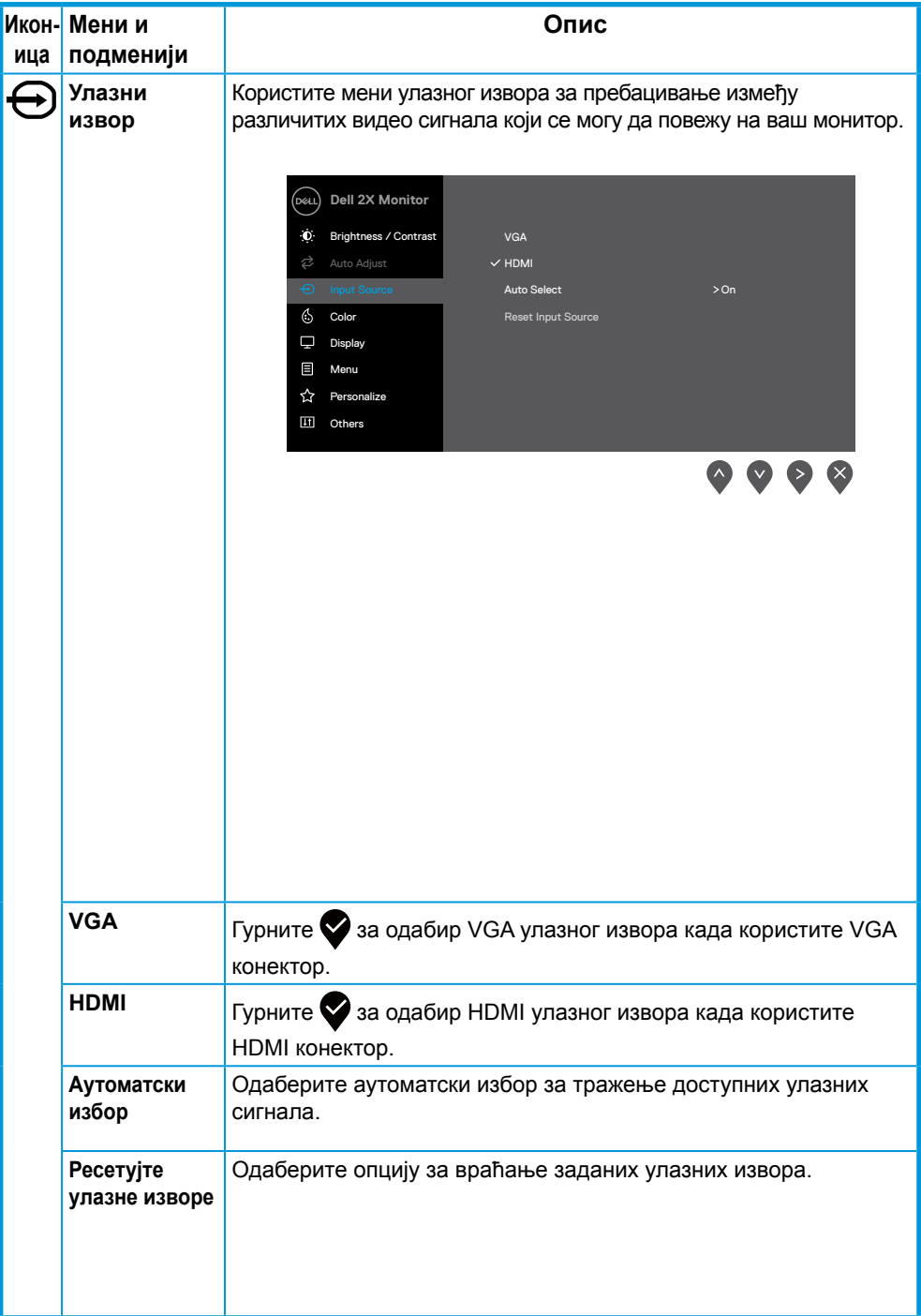

<span id="page-28-0"></span>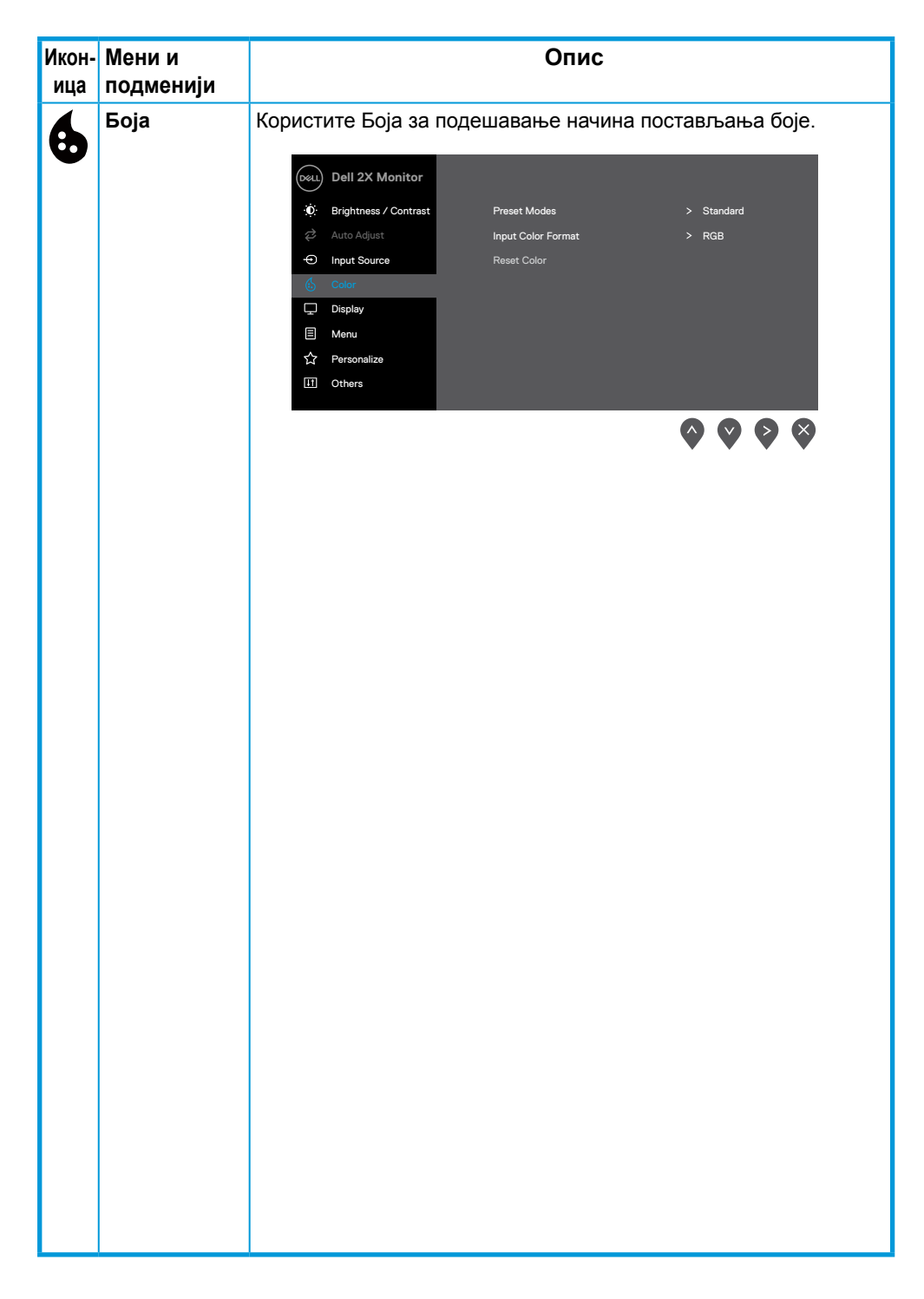

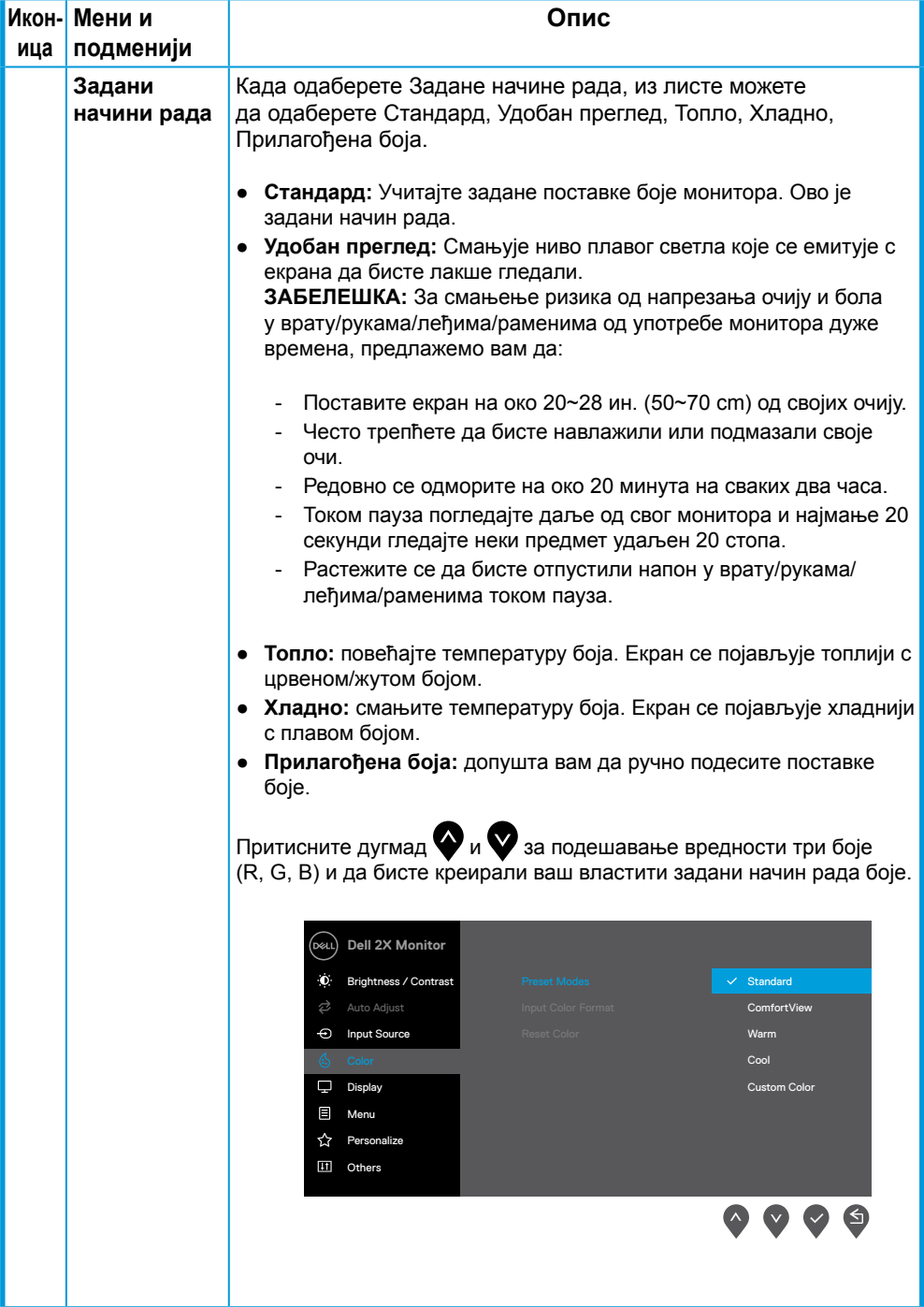

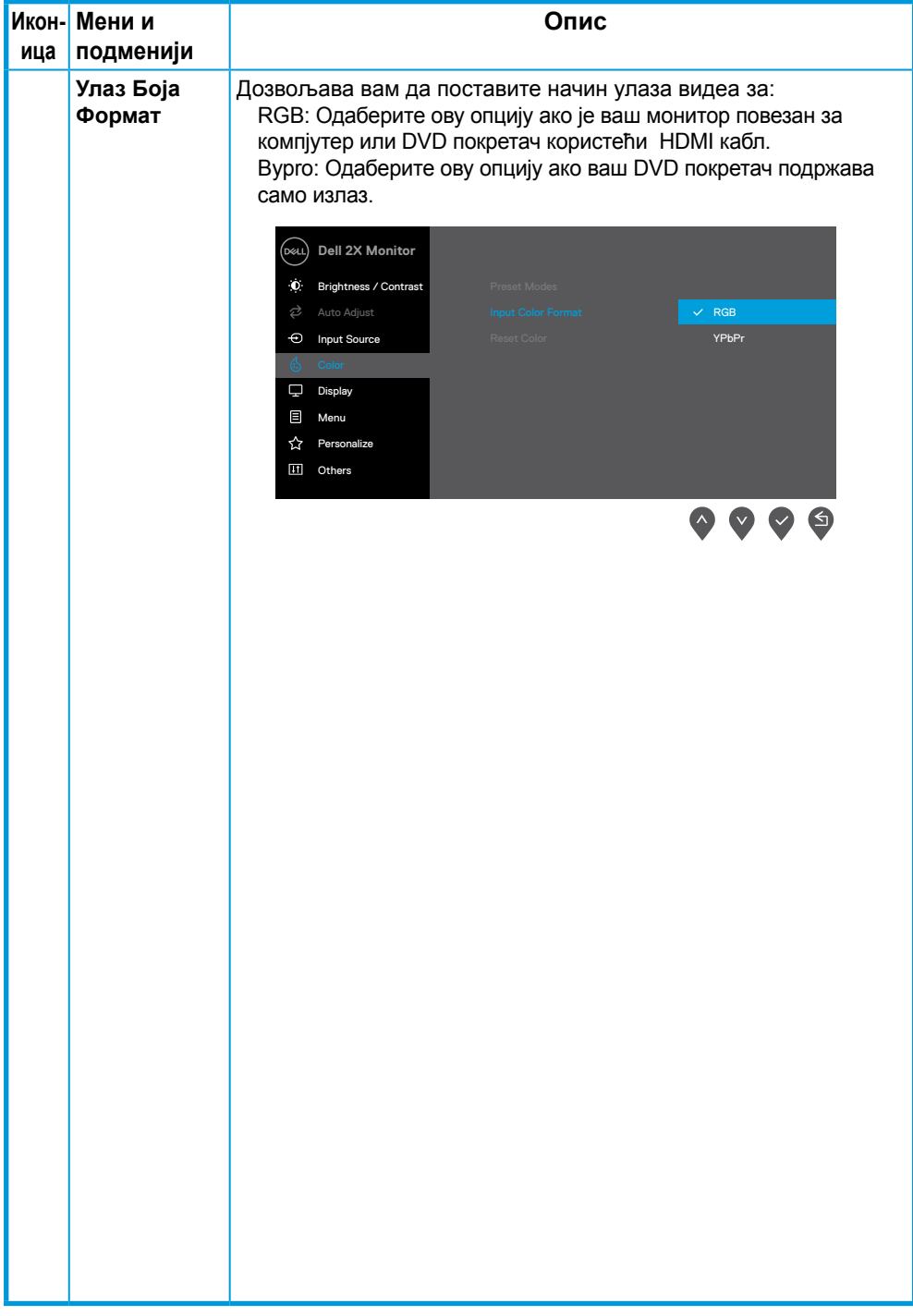

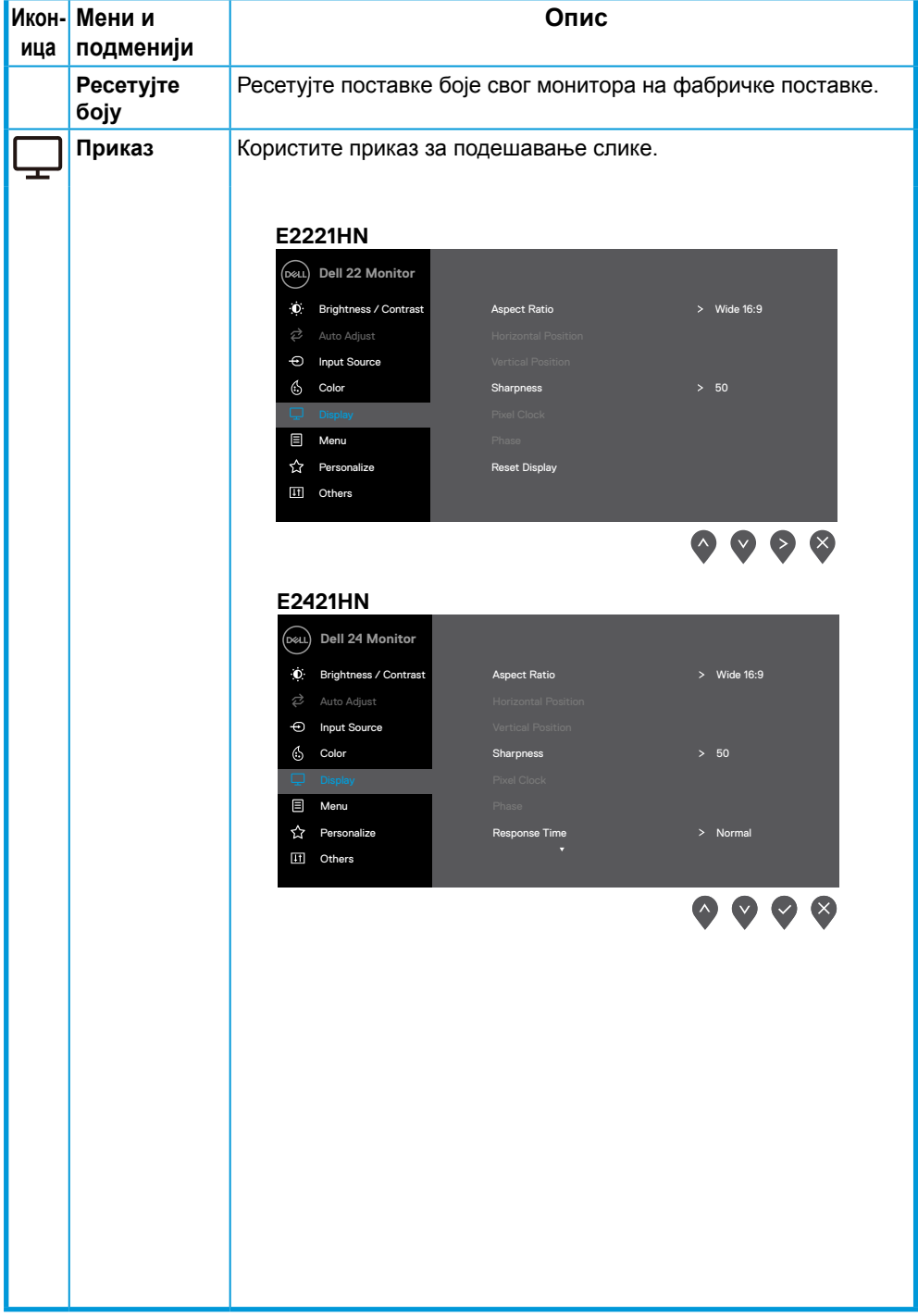

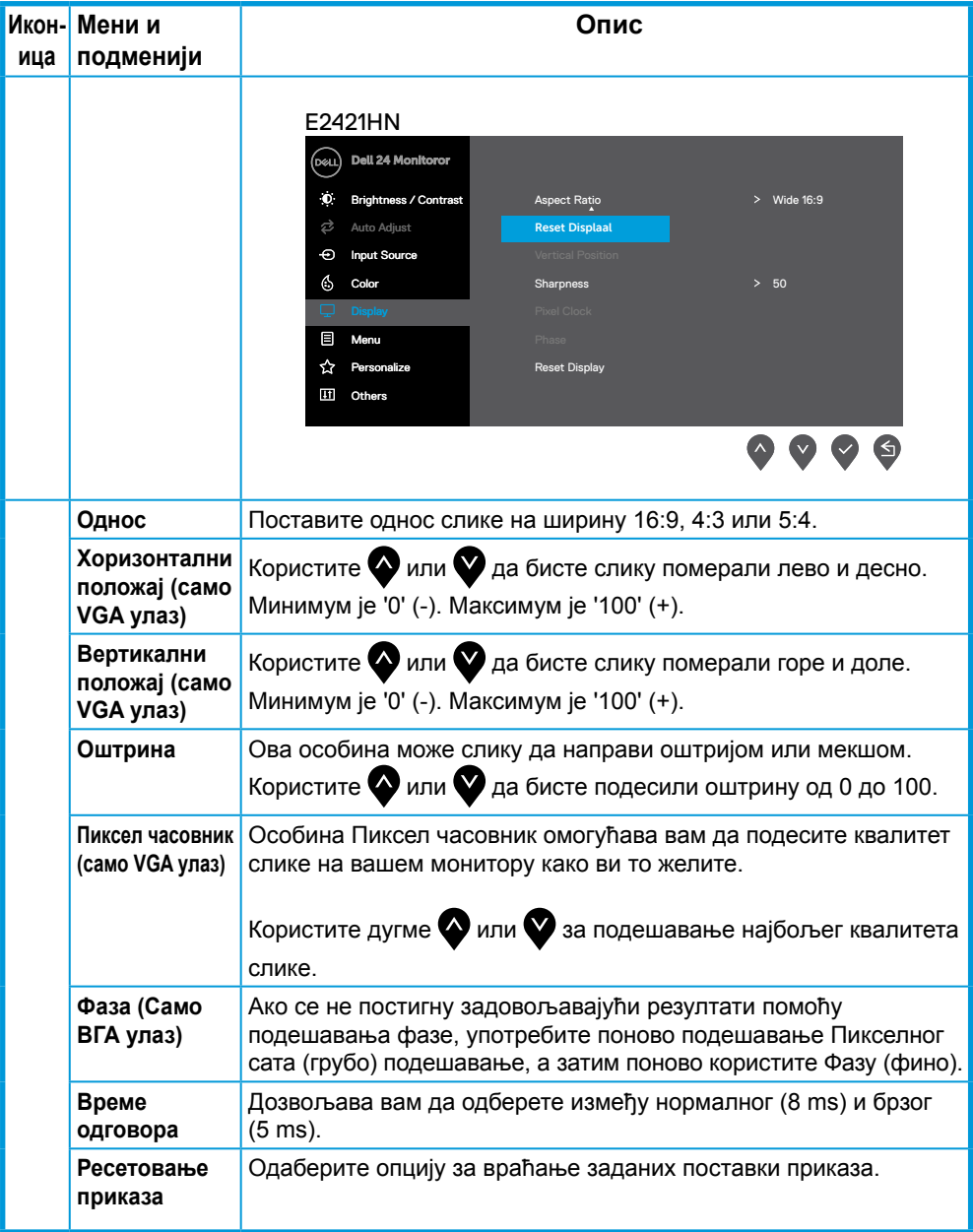

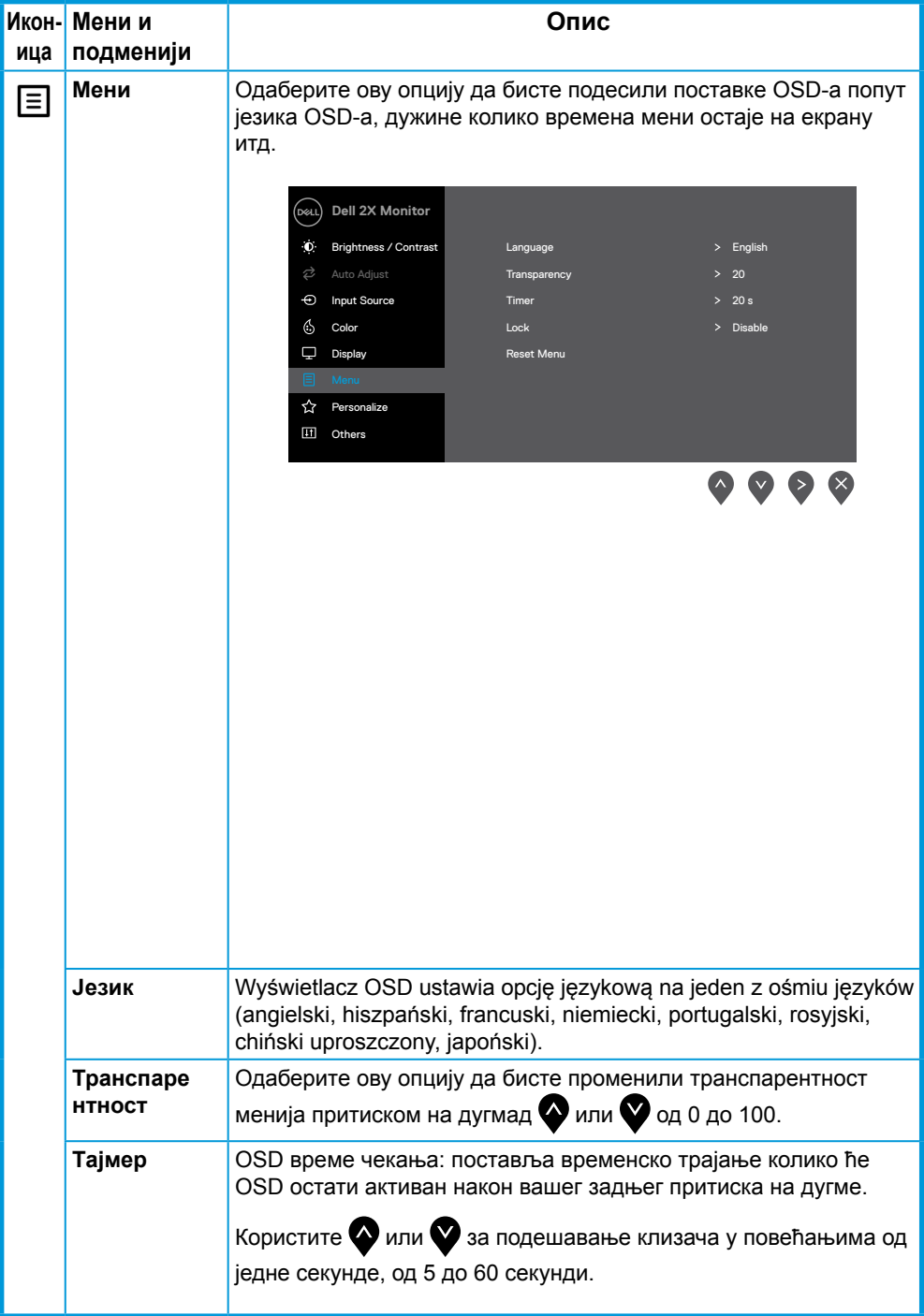

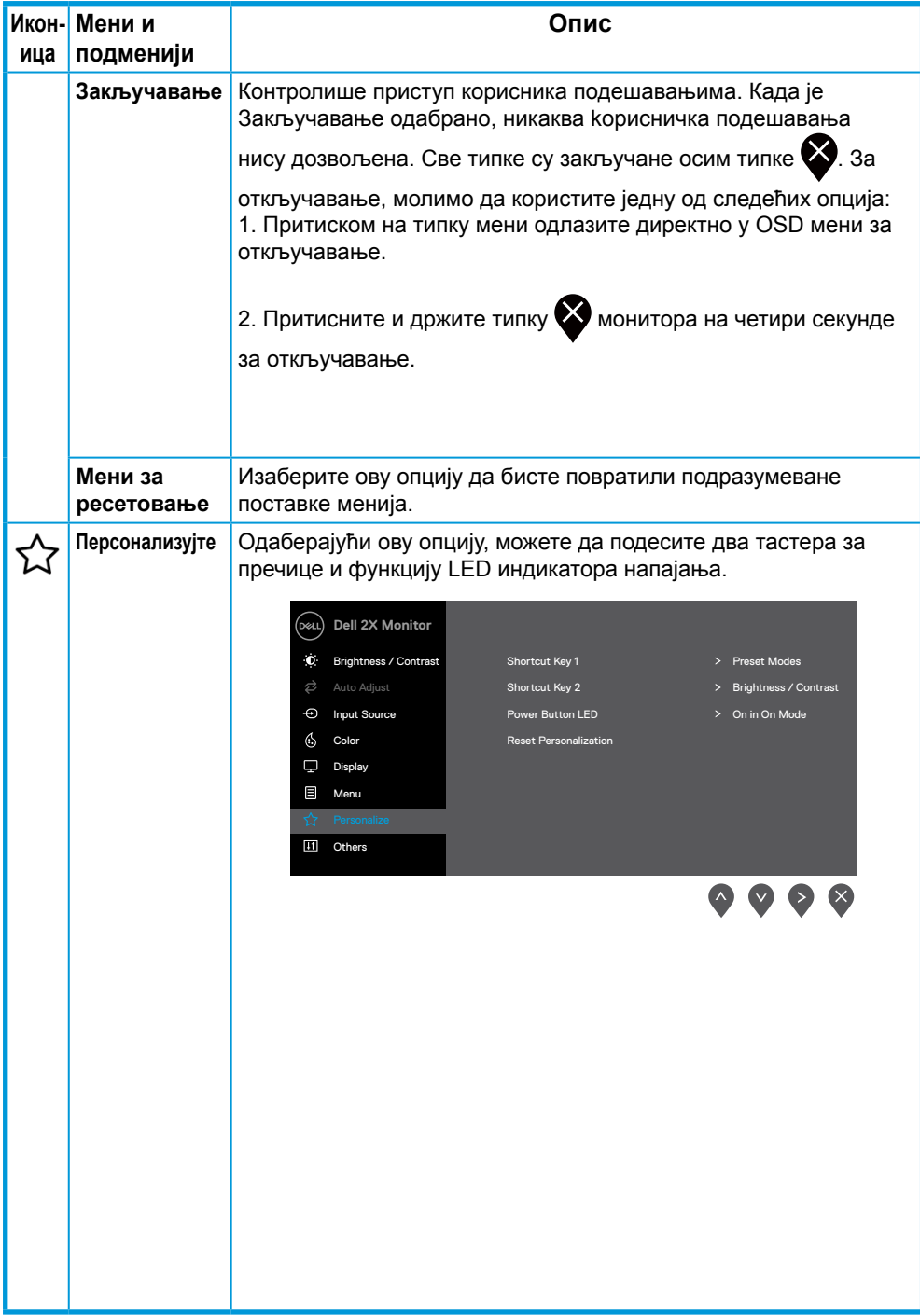

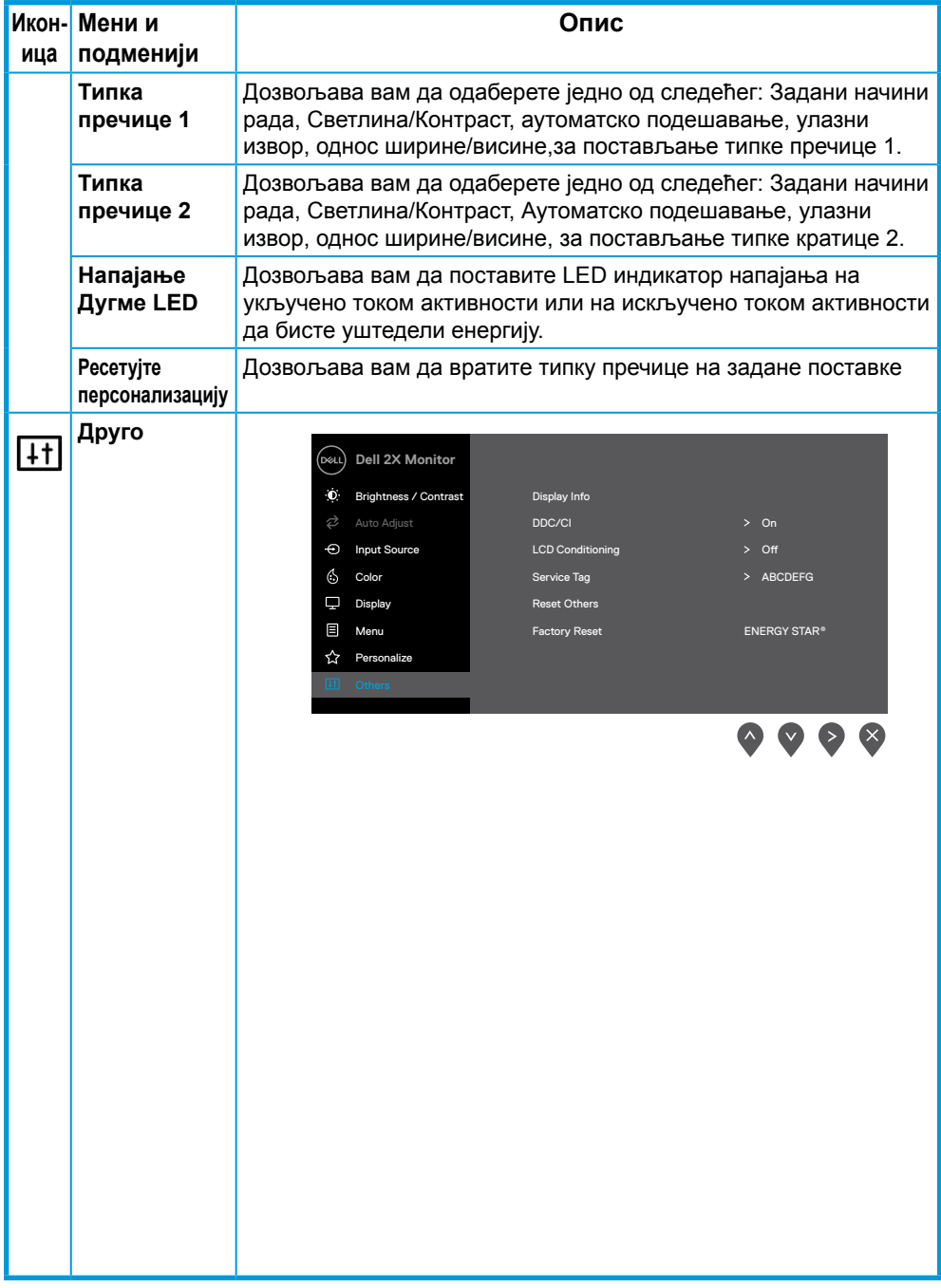

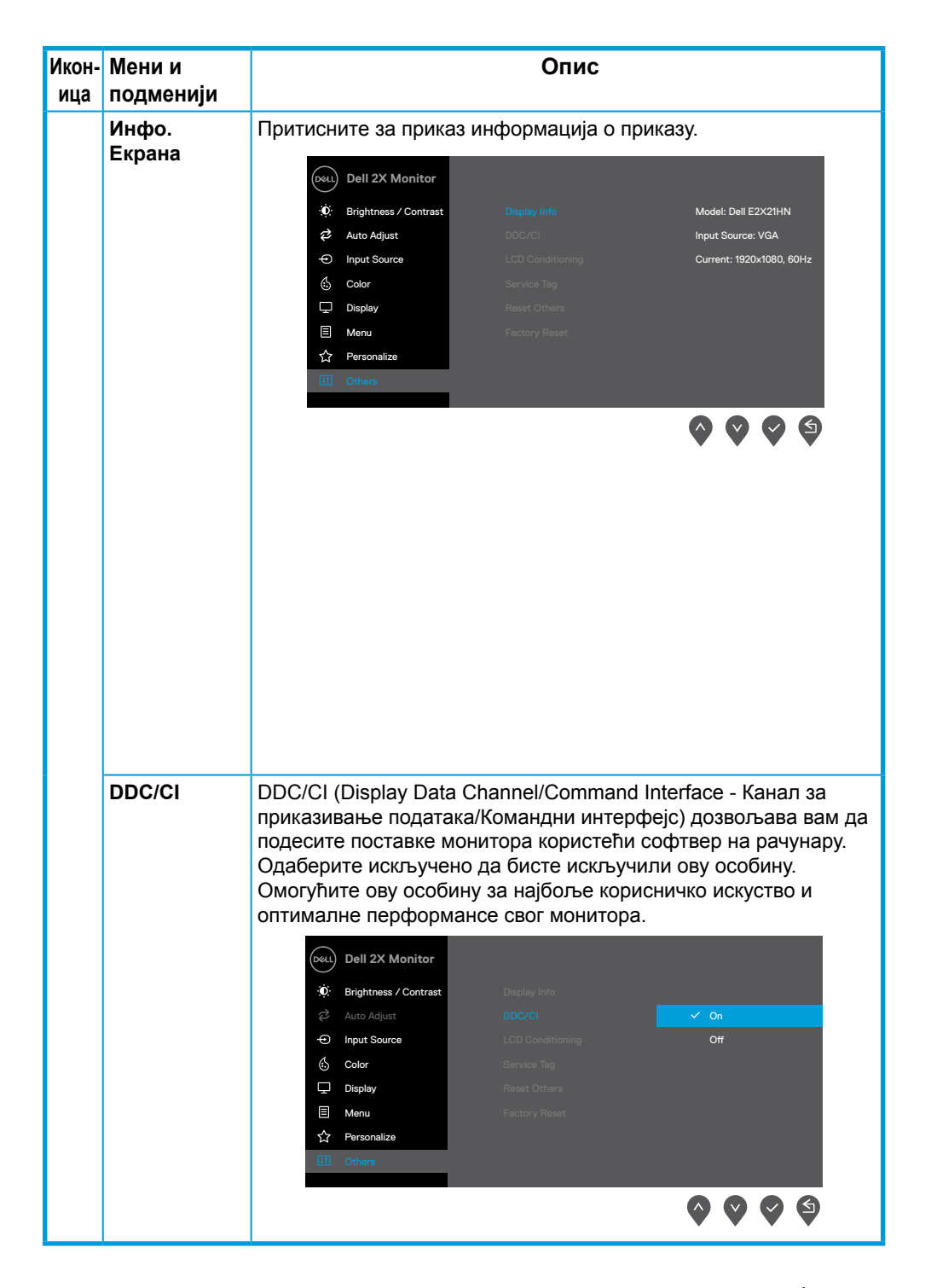

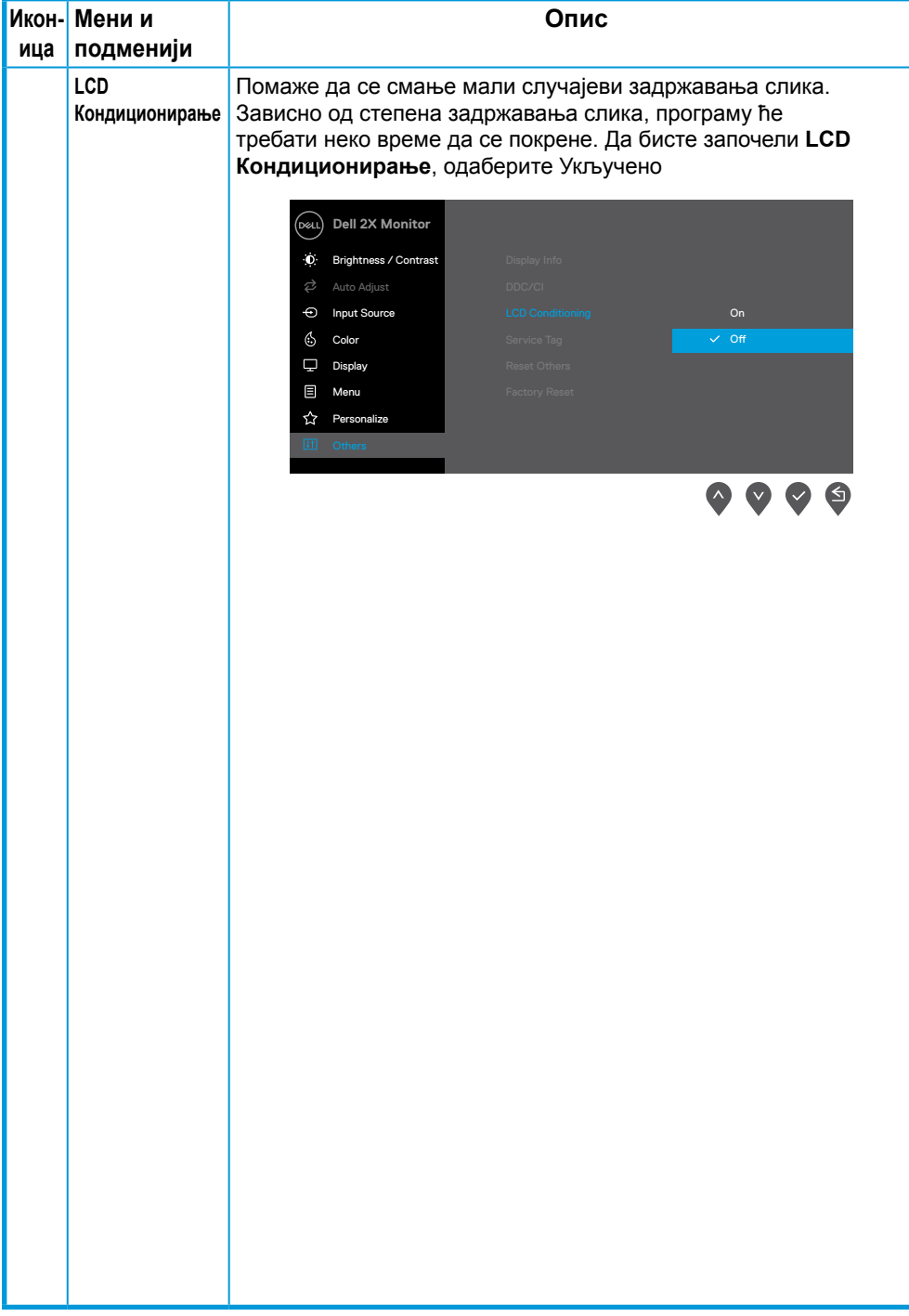

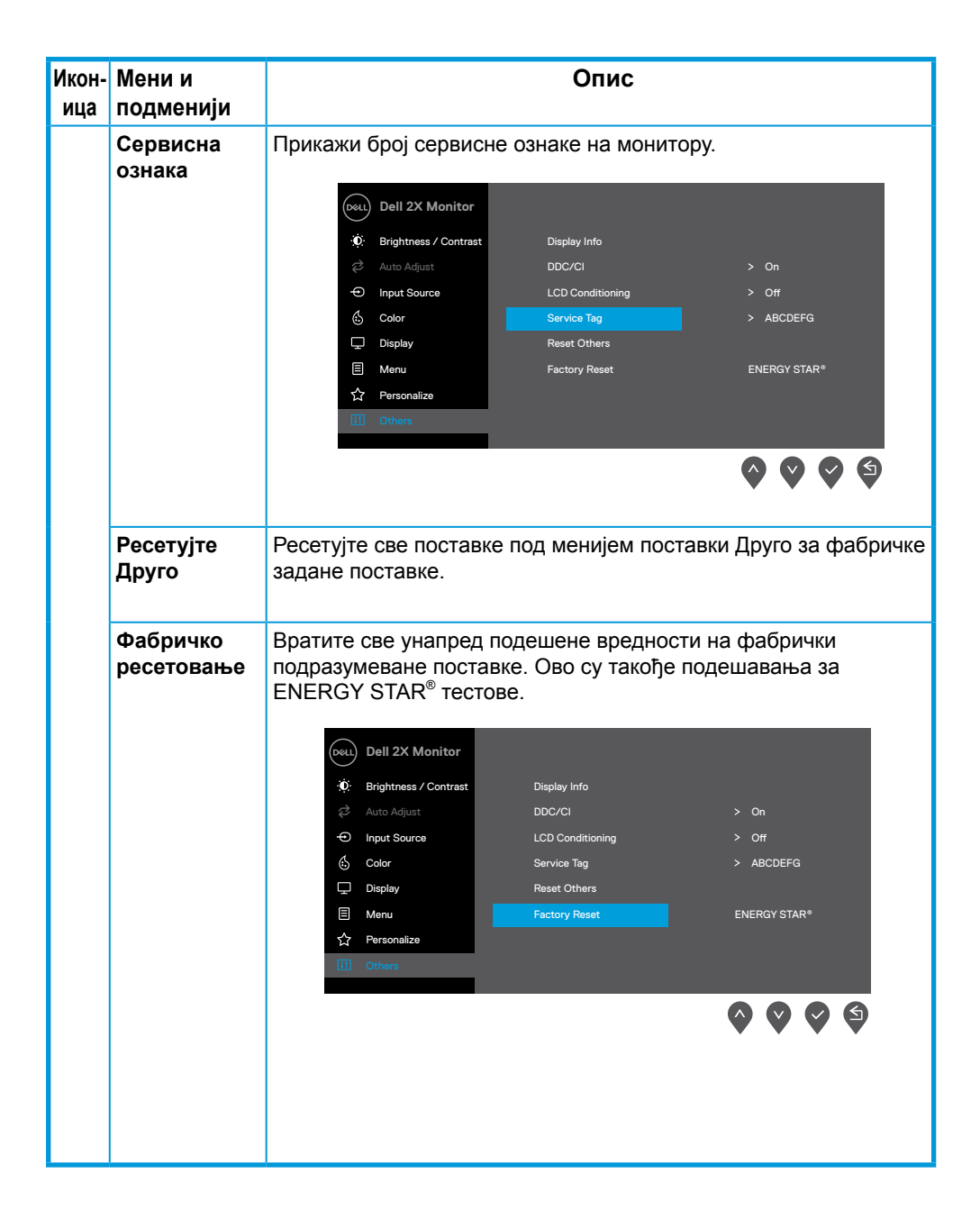

Пре него што се функција DDC/CI онемогући приказује се следећа порука.

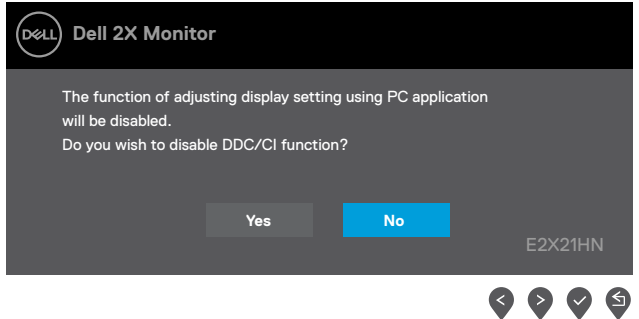

Polje ispod sa porukom upozorenja u vezi napajanja važi za funkciju Osvetljenja prvi put kada korisnik podesi nivo Osvetljenja iznad podrazumevanog nivoa.

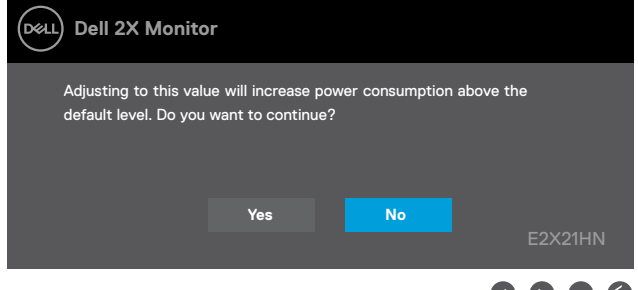

Када монитор уђе у Начин уштеде енергије, појављује се следећа порука Standby Mode (режим экономии энергии).

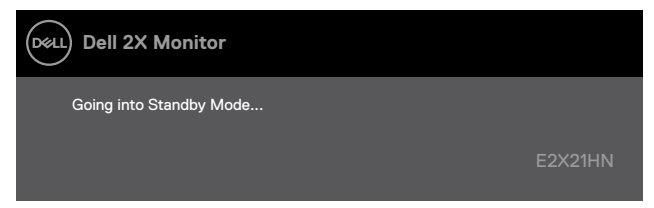

Ако VGA или DP или HDMI кабл није повезан, појављује се плутајући дијалошки оквир како је приказано испод. Монитор ће ући у начин уштеде енергије четири минуте након што је напустио у овом стању. **Standby Mode (режим экономии энергии)** 

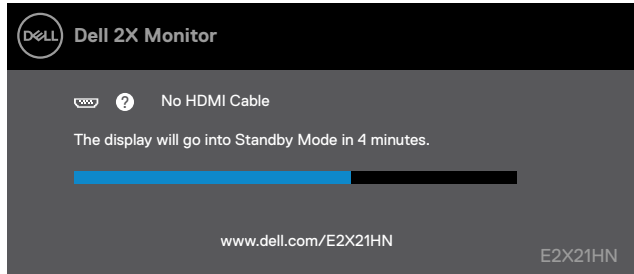

Види Решавање проблема за више информација.

#### <span id="page-40-0"></span>**Постављање монитора**

#### **E2221HN/E2421HN**

#### **Постављање резолуције приказа на 1920 x 1080**

За најбоље перформансе, резолуцију приказа ставите на 1920 x 1080 пиксела обављајући следеће кораке:

#### **У Windows 7:**

- **1.** Кликните десним кликом миша на радну површину и кликните **Резолуција екрана**.
- **2.** Кликните падајући мени у **Резолуцији екрана** и одаберите 1920 x 1080.
- **3.** Кликните **OK**.

#### **У Windows 8 или Windows 8.1:**

- **1.** Одаберите плочицу радне површине за пребацивање на класични десктоп.
- **2.** Кликните десним кликом миша на радну површину и кликните **Резолуција екрана**.
- **3.** Кликните падајући мени у Резолуцији екрана и одаберите 1920 x 1080.
- **4.** Кликните **OK**.

#### **У Windows 10:**

- **1.** Кликните десним кликом миша на радну површину и кликните **Поставке приказа**.
- **2.** Кликните **Напредне поставке приказа**.
- **3.** Кликните падајући мени под **Резолуција** одаберите 1920 x 1080.
- **4.** Кликните **Применити**.

Ако не видите препоручену резолуцију као опцију, можда требате ажурирати свог графичког покретача. За ажурирање свог графичког покретача користите један од следећих начина:

#### **Dell компјутер**

- **1.** Идите у www.dell.com/support, унесите своју сервисну ознаку и преузмите најновијег покретача за своју графичку картицу.
- **2.** Након инсталирања покретача за ваш графички адаптер, покушајте поставити резолуцију на 1920 x 1080 поново.

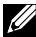

**ЗАБЕЛЕШКА: Ако нисте у могућности поставити резолуцију на 1920 x**  , **1080, молимо контактирајте фирму Dell да бисте питали за графичког адаптера који подржава ове резолуције.**

#### **Ако компјутер није Dell**

#### **У Windows 7:**

- **1.** Кликните десним кликом миша на радну површину и кликните **Персонализација**.
- **2.** Кликните **Променити Поставке приказа**.
- **3.** Кликните **Напредне поставке**.
- **4.** Идентификујте свог добављача графичког контролора из описа на врху прозора (нпр. NVIDIA, AMD, Intel итд.).
- **5.** Погледајте интернет страницу понуђача графичке картице за ажурираног покретача (на пример www.AMD.com или www.NVIDIA.com).
- **6.** Након инсталирања покретача за ваш графички адаптер, покушајте поставити резолуцију на 1920 x 1080 поново.

#### **У Windows 8 или Windows 8.1:**

- **1.** Одаберите плочицу радне површине за пребацивање на класични десктоп.
- **2.** Кликните десним кликом миша на радну површину и кликните **Персонализација**.
- **3.** Кликните **Променити поставке приказа**.
- **4.** Кликните **Напредне поставке**.
- **5.** Идентификујте свог добављача графичког контролора из описа на врху прозора (нпр. NVIDIA, AMD, Intel итд.).
- **6.** Погледајте интернет страницу понуђача графичке картице за ажурираног покретача (на пример www.AMD.com или www.NVIDIA.com).
- **7.** Након инсталирања покретача за ваш графички адаптер, покушајте поставити резолуцију на 1920 x 1080 поново.

#### **У Windows 10:**

- **1.** Кликните десним кликом миша на радну површину и кликните **Поставке приказа**.
- **2.** Кликните **Напредне поставке приказа**
- **3.** Кликните **Приказ особина адаптера**.
- **4.** Идентификујте свог добављача графичког контролора из описа на врху прозора (нпр. NVIDIA, AMD, Intel итд.).
- **5.** Погледајте интернет страницу понуђача графичке картице за ажурираног покретача (на пример, www.AMD.com или www.NVIDIA.com).
- **6.** Након инсталирања покретача за ваш графички адаптер, покушајте поставити резолуцију на 1920 x 1080 поново.
- **ЗАБЕЛЕШКА: Ако не можете да поставите препоручену резолуцију, молимо да контактирате произвођача вашег компјутера или размотрите куповину адаптера за графику који подржава видео резолуцију.**

#### <span id="page-42-0"></span>**Коришћење нагиба**

Монитор можете да нагнете за најугоднији угао гледања

**ЗАБЕЛЕШКА: Приликом испоруке монитора из фабрике, постоље није причвршћено.**

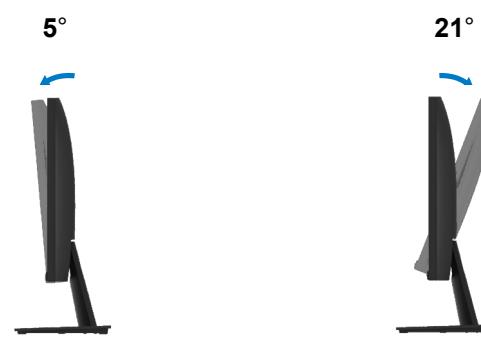

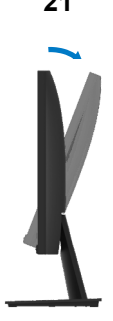

#### <span id="page-43-0"></span>**УПОЗОРЕЊЕ:** Пре него што почнете било који поступак у овом делу, пратите Безбедносна упутства.

#### **Самотестирање**

Ваш монитор има особину самотестирања која вам дозвољава да видите да ли ваш монитор исправно ради. Ако су ваш монитор и компјутер исправно повезани али екран монитора остаје црн, покрените самотестирање монитора обављајући следеће кораке:

- **1.** Укључите и компјутер и монитор.
- **2.** Одспојите све видео каблове из монитора. На овај начин компјутер не мора бити укључен у радњу.
- **3.** Укључите монитор.

Ако монитор ради исправно, открива да нема сигнала и појављује се једна од следећих порука. Док је у начину самотестирања, LED лампица за напајање остаје бела.

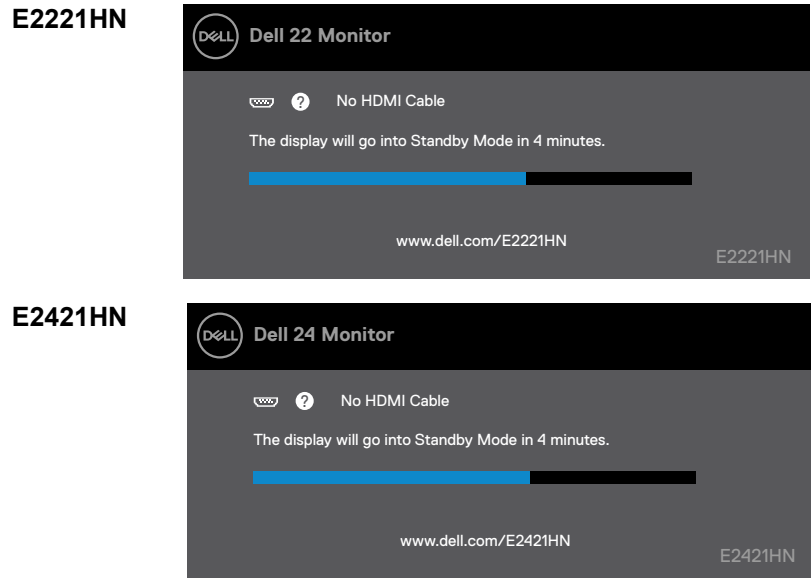

**ЗАБЕЛЕШКА: Овај оквир се, такође, појављује током нормалног рада, када је видео кабл одспојен или оштећен.**

**4.** Укључите монитор и поново повежите видео кабл; тада укључите компјутер и монитор.

Ако ваш монитор остане таман након поновног повезивања каблова, проверите свој контролор видеа и компјутер.

#### <span id="page-44-0"></span>**Уграђена дијагностика**

Ваш монитор има уграђени дијагностички алат који вам помаже да одредите да ли је било која абнормалност екрана коју имате инхерентни проблем с вашим монитором или с вашим компјутером и видео картицом.

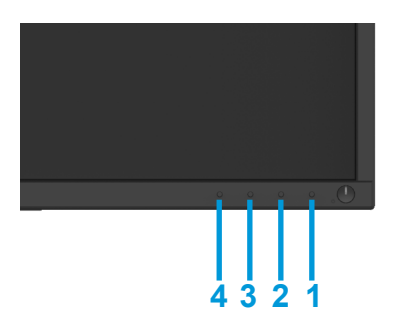

#### **Покретање уграђене дијагностике:**

- **1.** Проверите да ли је екран чист (без честица прашине на површини екрана).
- **2.** Притисните и Задржите дугме 1 око 4 секунде и причекајте искачећи мени.
- **3.** Притисните дугме 3 или 4 да бисте изабрали дијагностички алат и потврдите притиском на дугмтом 2. На почетку дијагностичког програма појављује се сиви тестни образац.
- **4.** Пажљиво прегледајте има ли неправилности на екрану.
- **5.** Притисните тастер 4 да промените узорке теста.
- **6.** Поновите кораке 4 и 5 за преглед црвених, зелених, плавих, црних, белих и текстуалних екрана.
- **7.** Притисните тастер 4 за завршетак дијагностичког програма.

#### <span id="page-45-0"></span>**Уобичајени проблеми**

Следећа табела садржи опште информације о уобичајеним проблемима с монитором на које можете наићи и могућа решења:

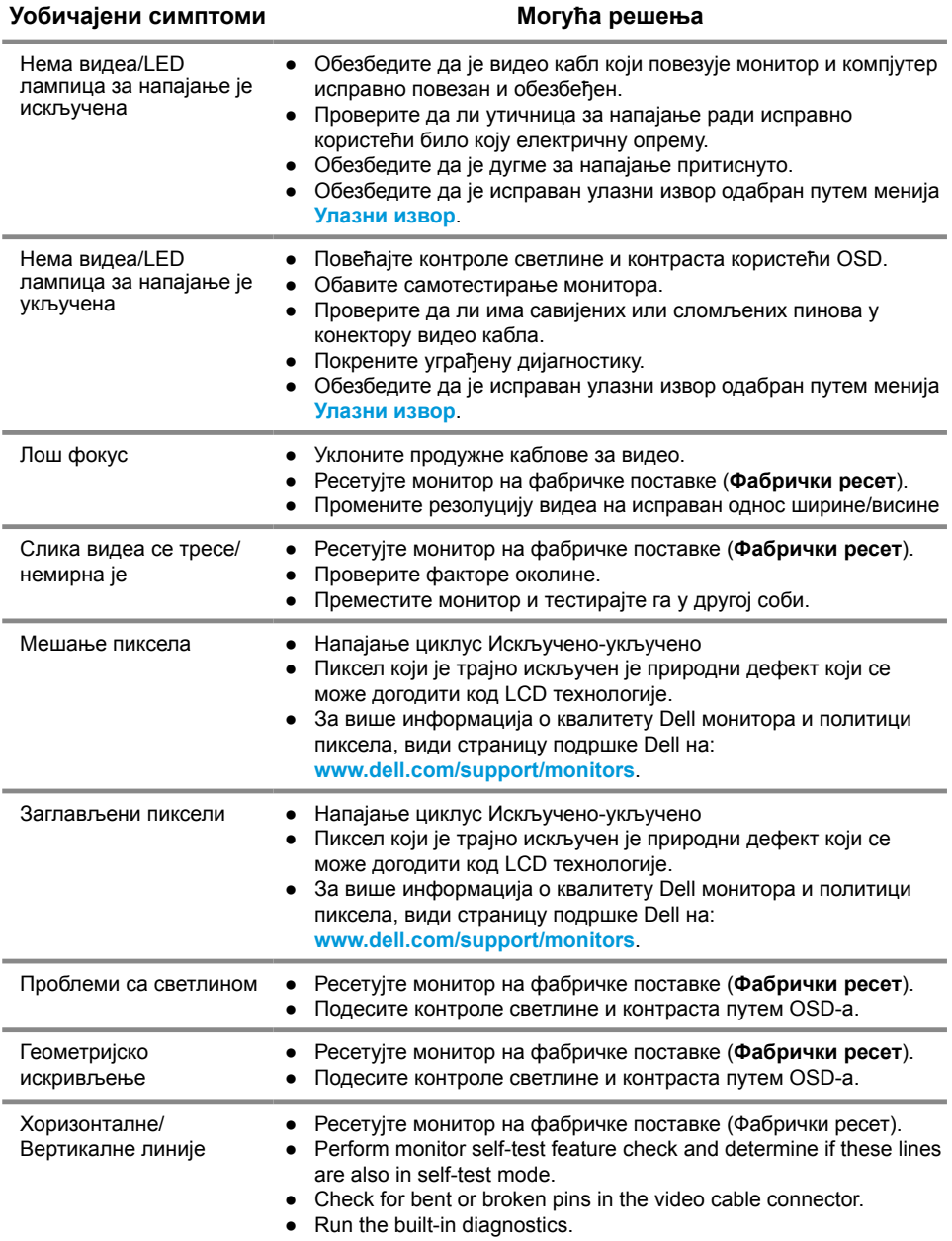

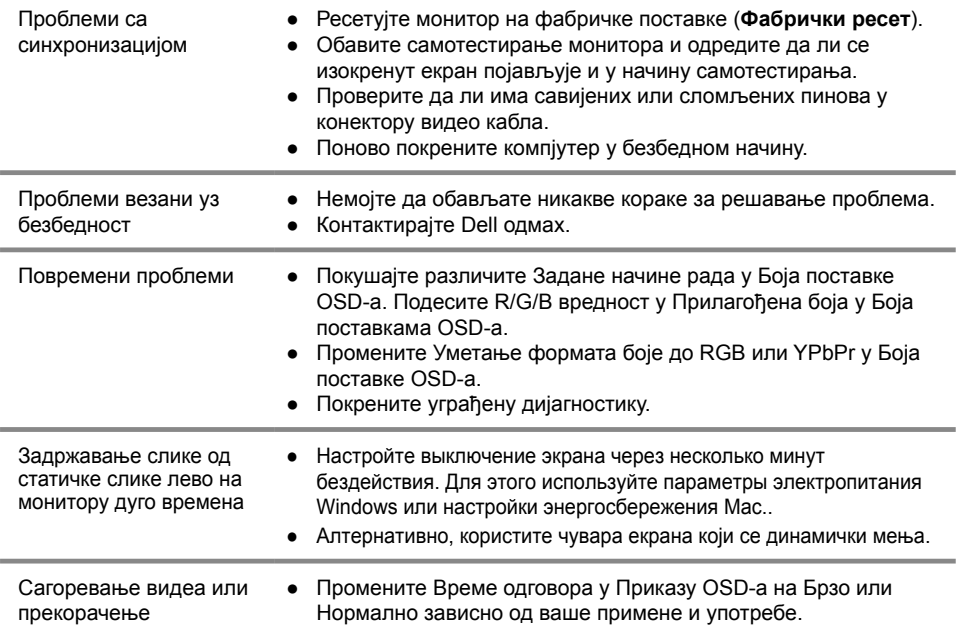

## <span id="page-47-0"></span>**Проблеми специфични за производ**

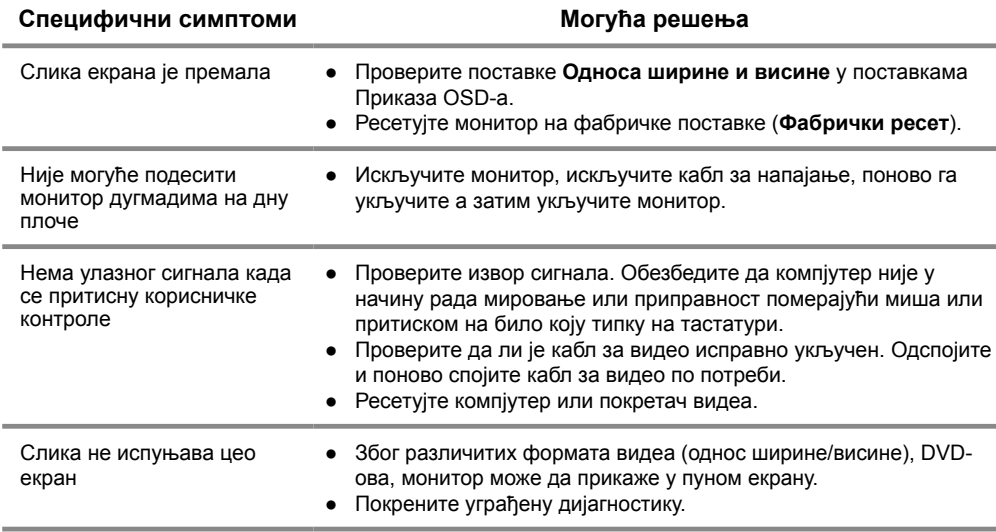

#### <span id="page-48-0"></span>**Безбедносна упутства**

**УПОЗОРЕЊЕ: Употреба контрола, подешавања или поступци који нису наведени у овој документацији могу изазвати излагање шоку, опасности од електричне енергије и/или механичке опасности.**

**За информације о безбедносним упутствима, види водич с информацијама о производу.**

#### **FCC обавести (само САД) и друге регулаторне информације**

За FCC обавести и друге регулаторне информације, види интернет страницу с регулаторним усклађивањима на www.dell.com/regulatory\_compliance.

#### **Контактирање фирме Dell**

За клијенте у САД-у позовите 800-WWW-DELL (800-999-3355).

**ЗАБЕЛЕШКА: Ако немате активну интернет конекцију, контакт информације можете да пронађете на вашем рачуну од куповине, товарном листи, рачуну или каталогу производа фирме Dell.**

**Dell пружа више опција за подршку и услуге путем интернета и телефона. Доступност варира према земљи и производу, те неке услуге можда неће бити доступне у вашем подручју.**

Да бисте добили садржај подршке за монитор на интернету:

**1.** Посетите www.dell.com/support/monitors.

За контактирање фирме Dell ради продаје, техничке подршке или проблема с услугом за клијенте:

- **1.** Посетите www.dell.com/support.
- **2.** Проверите своју земљу у падајућем менију Одаберите земљу/регију на дну странице.
- **3.** Кликните Контактирајте нас на левој страни странице.
- **4.** Одаберите линк за одговарајућу услугу или подршку зависно од ваших потреба.
- **5.** Одаберите начин контактирања фирме Dell који вам одговара.

#### База данных продуктов ЕС по маркировке энергоэффективности и информационным листам

E2221HN: https://eprel.ec.europa.eu/qr/345973 E2421HN: https://eprel.ec.europa.eu/qr/346004

### <span id="page-49-0"></span>**Додела пинова**

D-Sub конектор од 15 пинова

<span id="page-49-2"></span>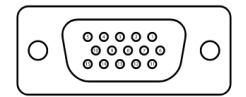

<span id="page-49-1"></span>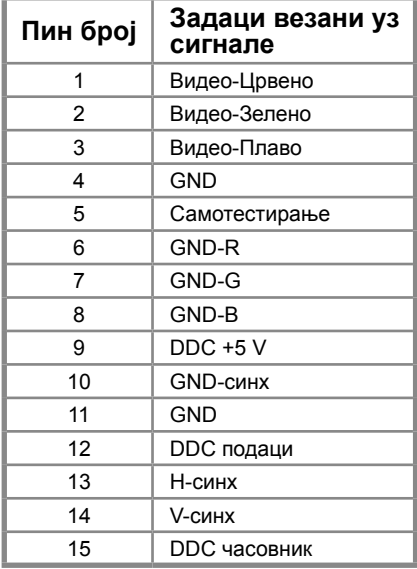

#### **Додела пинова**

HDMI конектор од 19 пинова

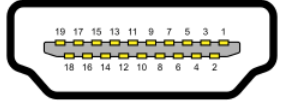

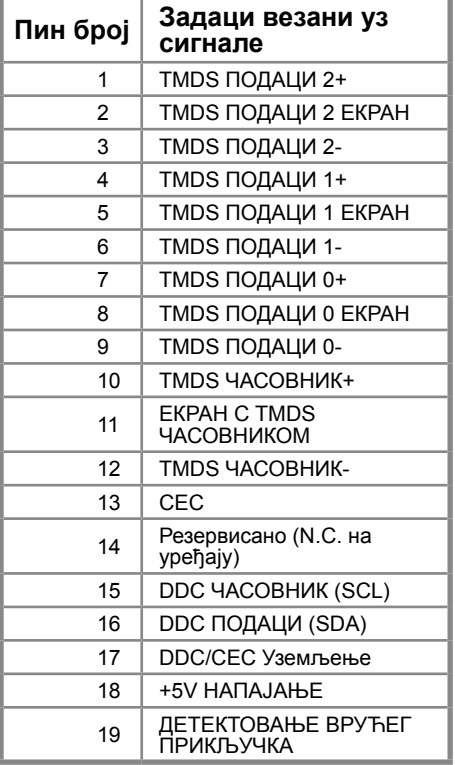